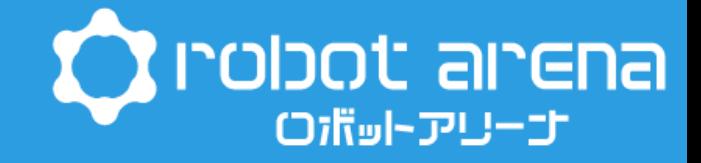

# おうちで作ろう パソコンゲーム

お約束

## パソコンで作業するときは30分ごとに 10分休憩しましょう!!

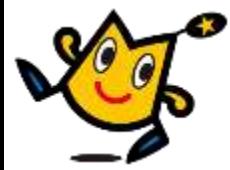

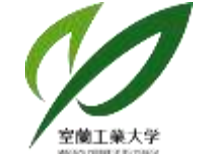

工業大学 地域共同研究開発センタ

## **ロボットの基本要素**

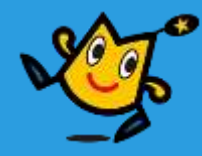

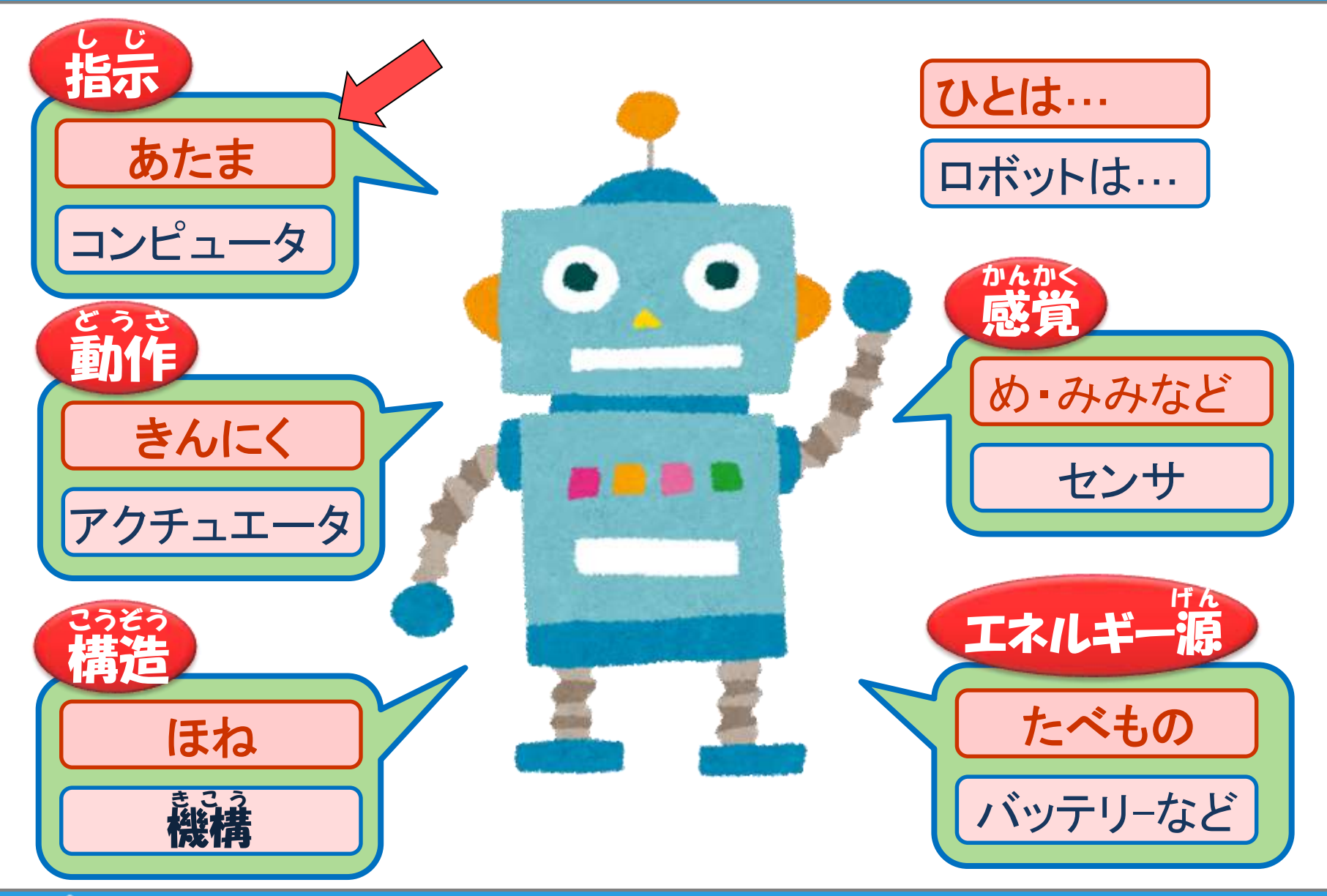

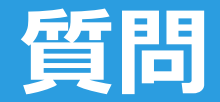

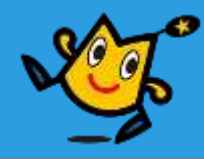

#### **現在、私たちの生活の中では、あらゆるものにコンピュータが搭載されています では、コンピュータはどうして動くのでしょう?**

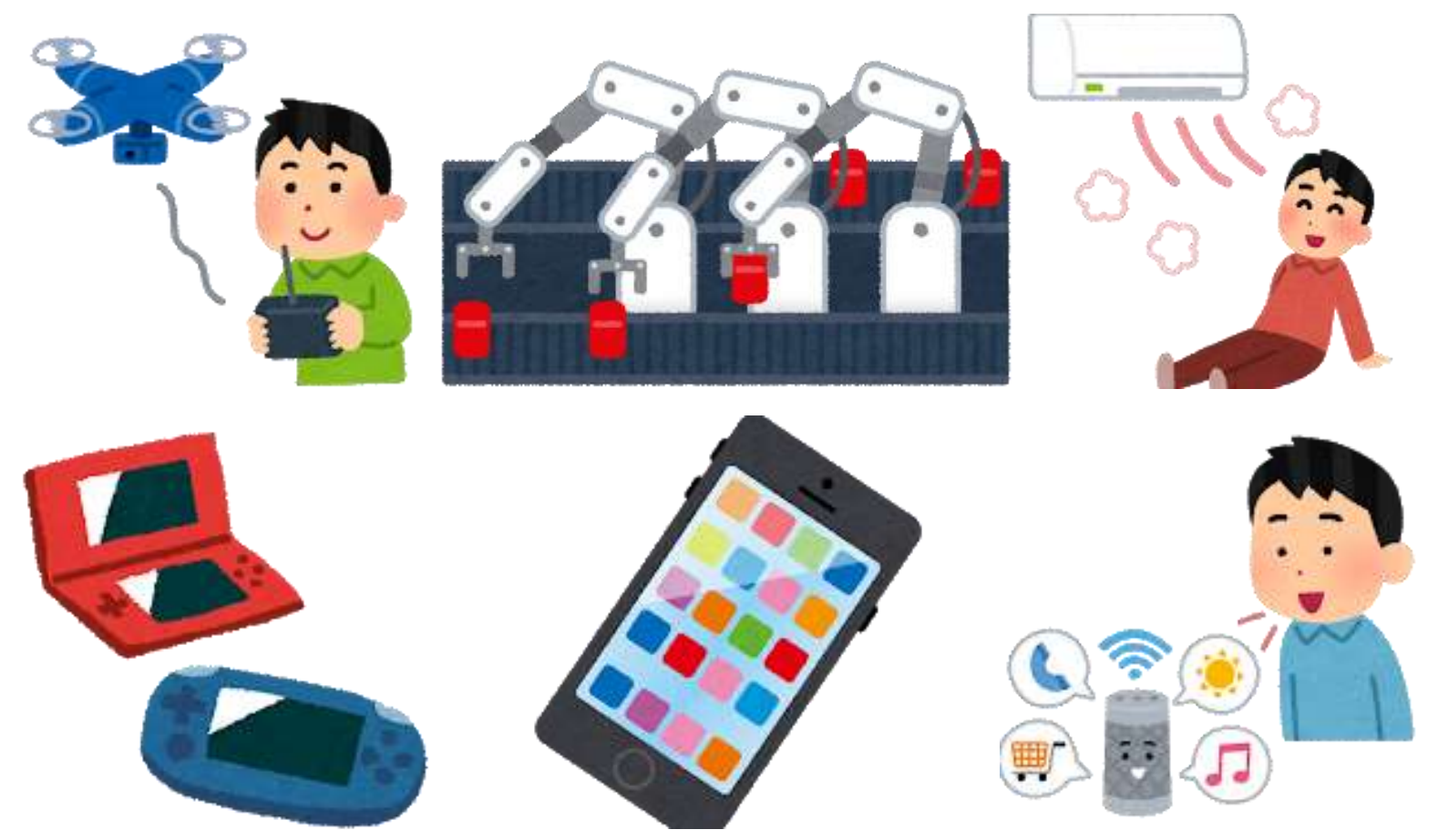

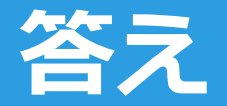

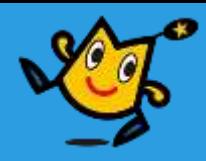

## コンピュータを動かすにはプログラムが必要 「プログラム」とは? » やってほしいことをさせるための指示書 ■ 「プログラミング」とは? » コンピュータがわかるように指示書を書くこと » 手順を考えて指示をする必要があります

あなたが学校のテストを受ける時の手順を書いてみましょう 1. 2. 3. 4. …

## **指示書とは?**

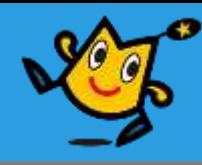

- ■例:テストを受けるときの手順
- 1. 問題を見る
- 2. 問題の内容を理解する
- 3. 問題の答えを考える

4. 考えたことを書く

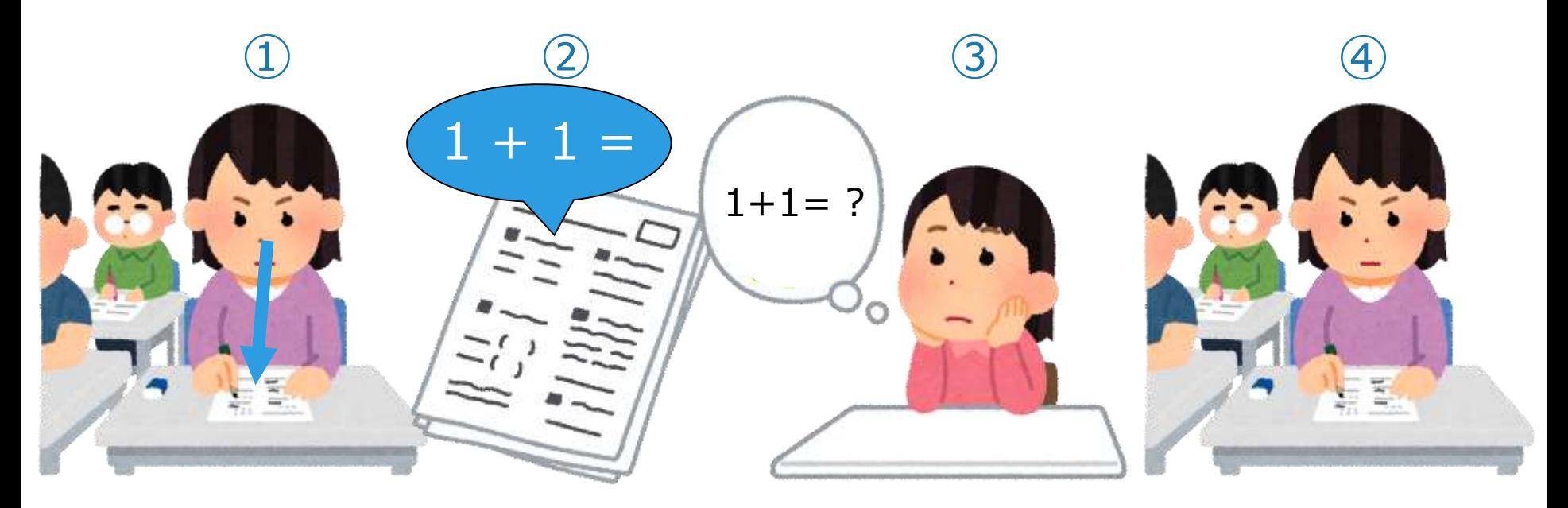

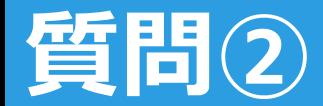

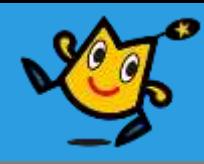

#### あなたがスタートから2m先のゴールまで 歩く手順を考えてみましょう! ※ 1歩を25cmで考えてみましょう $(1)$ ② ③ ④ ⑤ ⑥ ⑨ ⑩  $\mathcal{F}$ ⑫ ⑬  $\mathcal{F}$

⑮

- $\circled7$
- ⑧  $\circled{f}$

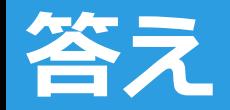

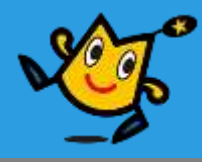

#### 回答例

- スタート
- 右足(または左足)を25cm前に出す
- 左足(または右足)を50cm前に出す
- 右足(または左足)を50cm前に出す
- 左足(または右足)を50cm前に出す
- 右足(または左足)を50cm前に出す
- 左足(または右足)を25cm前に出す

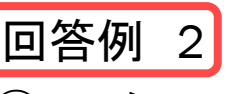

スタート

- 右足(または左足)を25cm前に出す
- ④と⑤を2回繰り返す
- 左足(または右足)を50cm前に出す
- 右足(または左足)を50cm前に出す
- 左足(または右足)を25cm前に出す

ゴール

このようにプログラムにはいくつかの正解があります 思った通りに動けば、それが正解です! ゴール

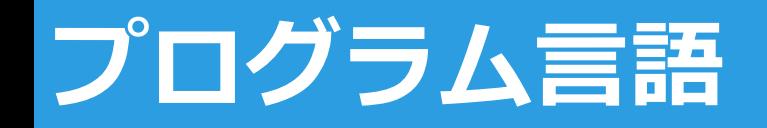

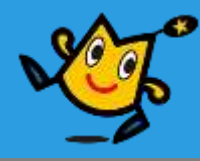

### いろいろな指示書の書き方(言語)があります

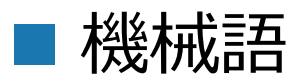

(6502 ファミコンCPUが得意) A9 0A 8D 00 50 …

 Python (パイソン)(データ分析が得意) import math def bisection\_method(a, b, eps):  $s = 0$ for i in range(1000): if(abs(a-b)<eps): break  $s = (a+b)/2.0$ if(f(s)  $*$  f(a)<0): b = s else:  $a = s$ return s ...

■ C言語 (スマホのアプリが得意)

#include<stdio.h> int main(void){ int a, b, tmp; printf( $a = "$ ); scanf("%d", &a); printf(" $b =$ "); scanf("%d", &b); …

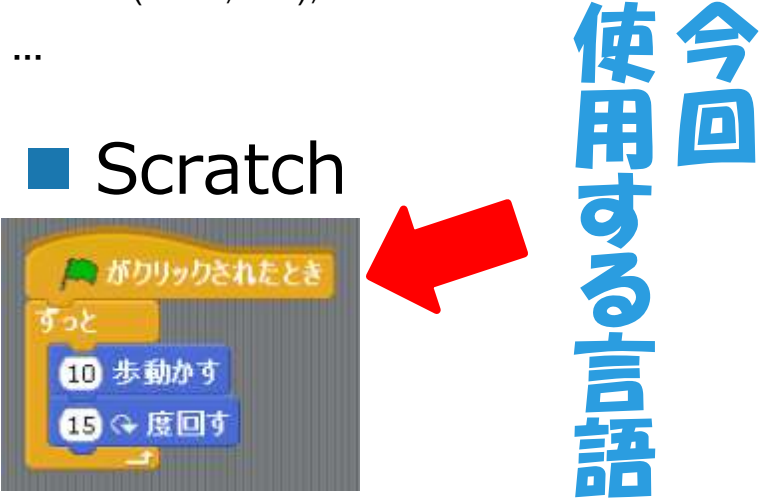

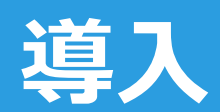

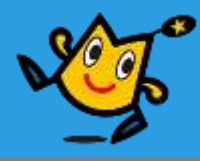

# AIとは

## **人工知能(AI)って何?**

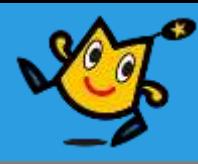

## 人工知能の種類

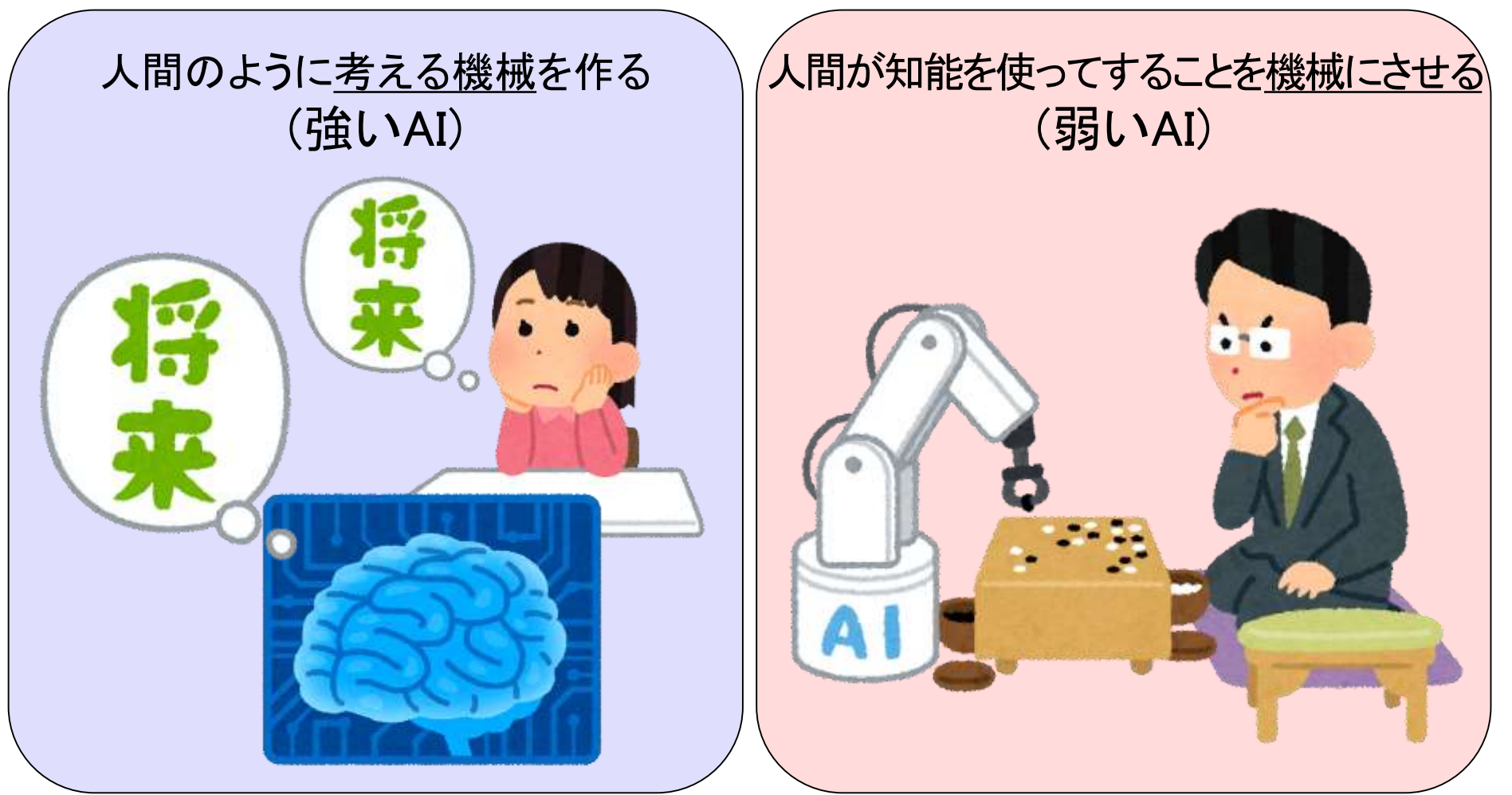

#### それに、関わる科学や技術の事

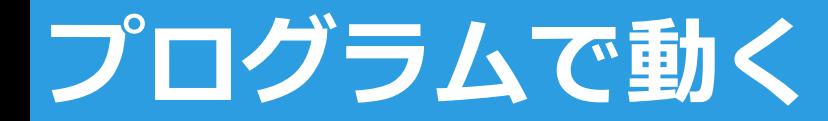

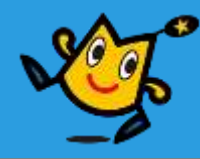

#### ■ 自動運転 (Auto Pilot)

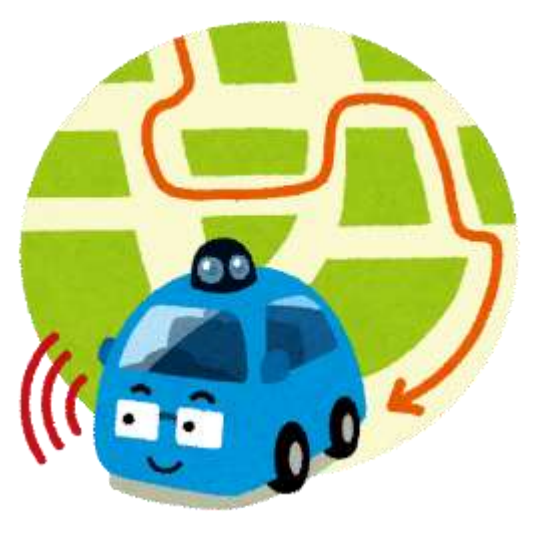

#### 目的地まで運ぶ

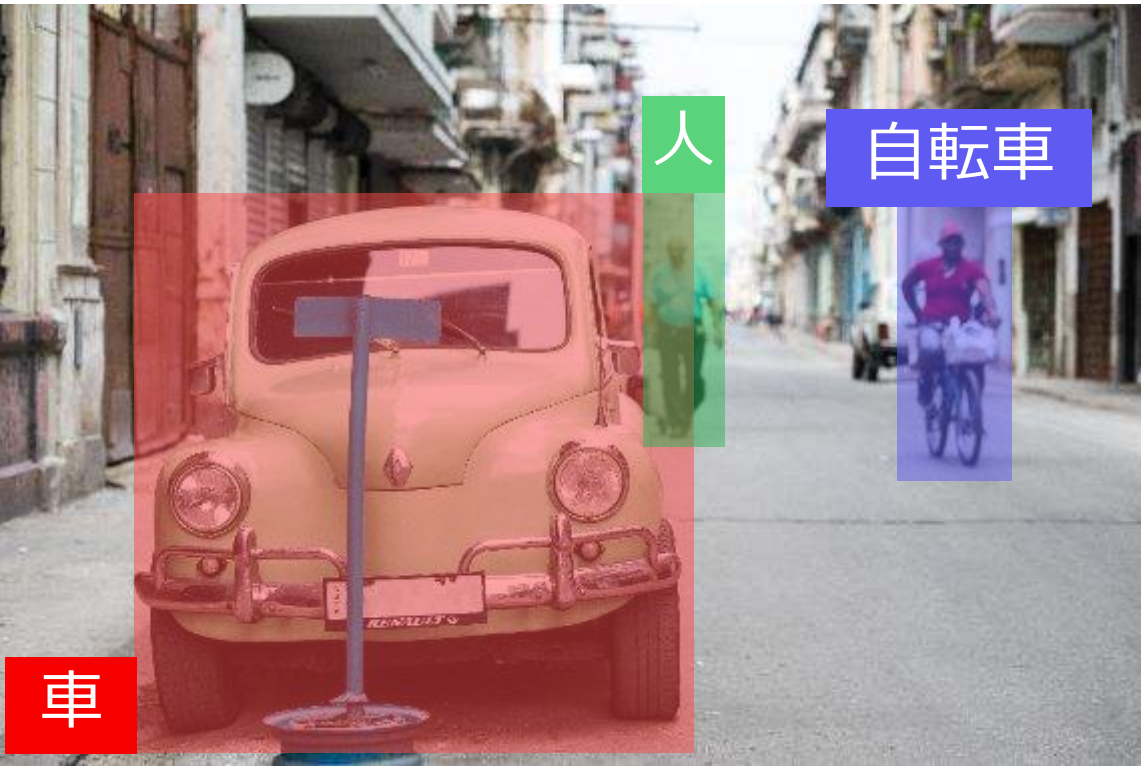

#### 安全に走る(物体認識など)

自動運転の自動車もプログラムで動いているよ!

身の回りにもたくさんのプログラムがかくれているよ 探してみてね

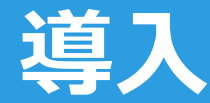

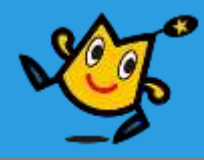

# プログラミングで 大切なこと

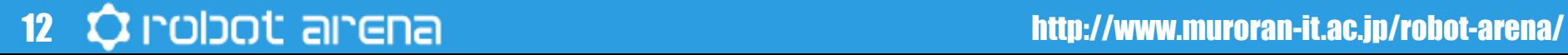

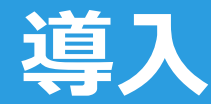

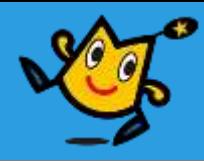

# コンピュータさんが わかるように書く

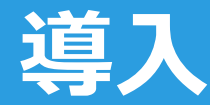

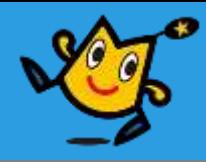

# 思った通りに 動かないこともある

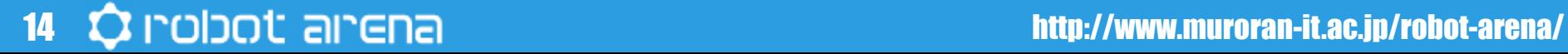

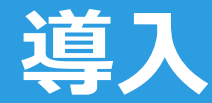

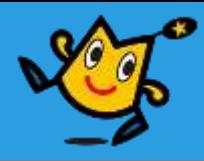

# でも頑張って 原因を探す

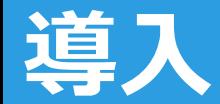

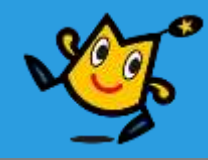

### ■今回は、簡単なゲーム作りを通して プログラミング(プログラム作り)を体験します

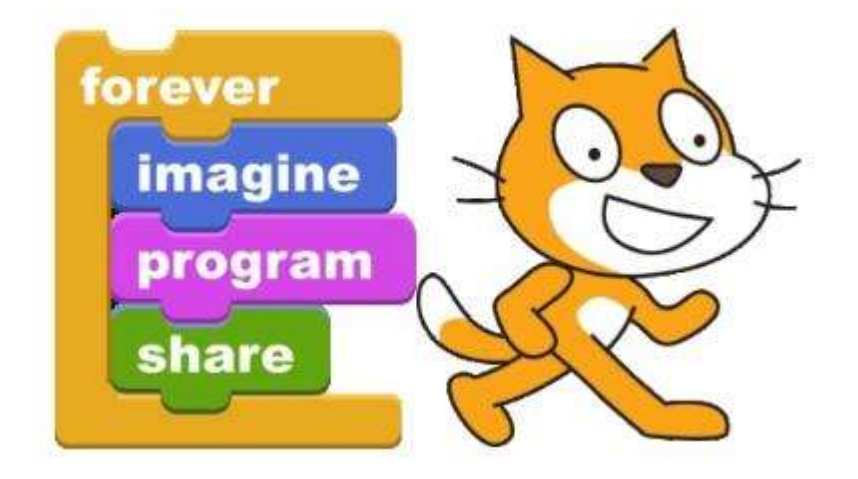

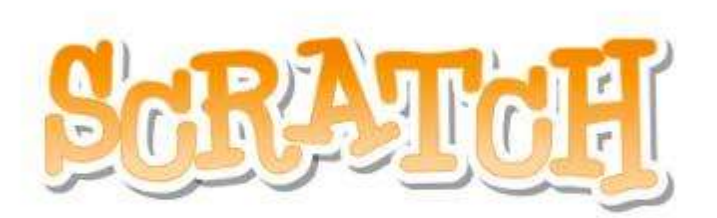

<https://scratch.mit.edu/>

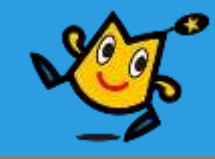

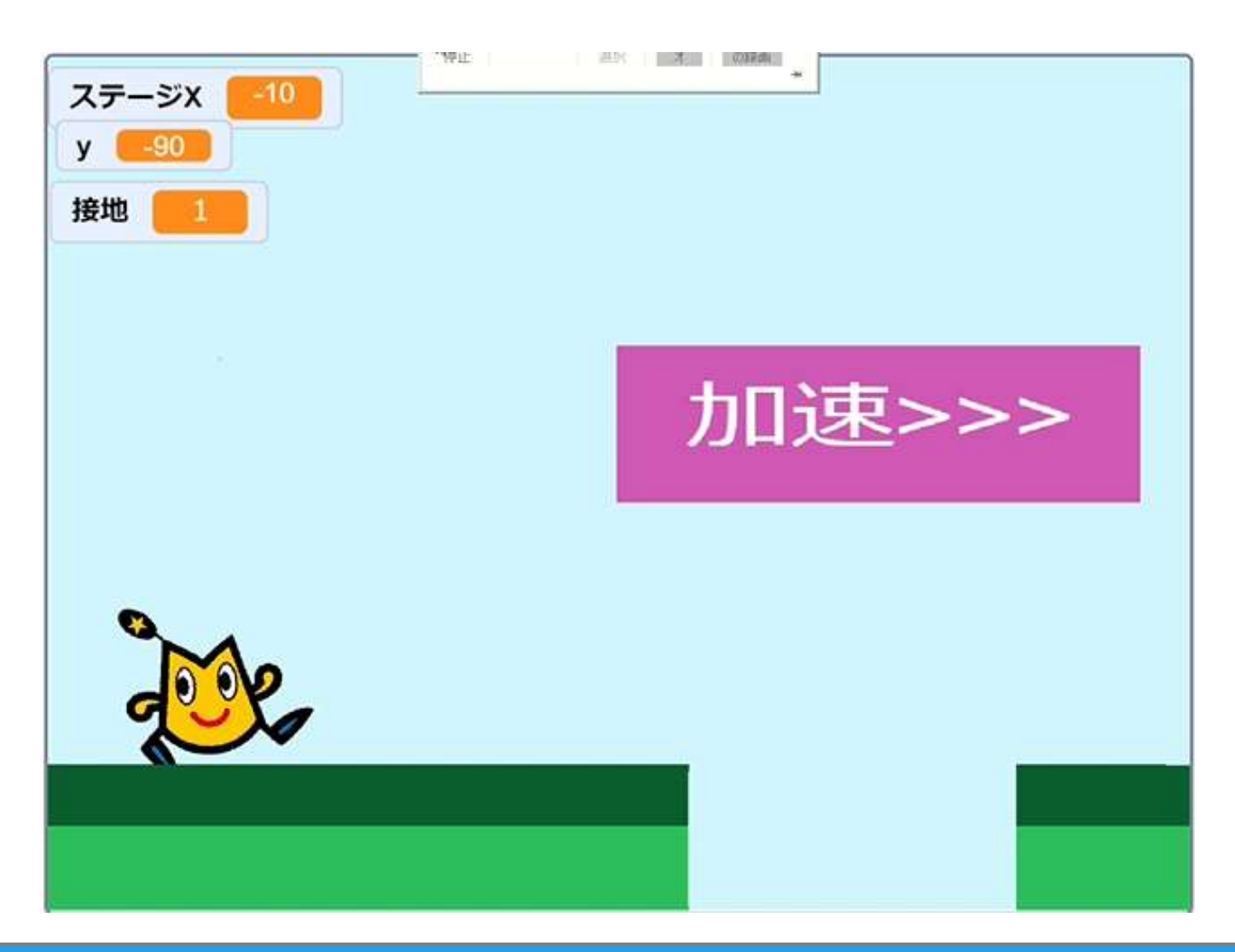

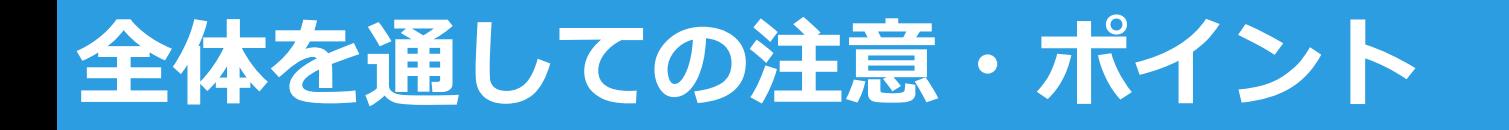

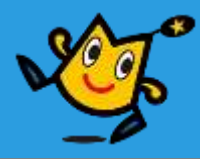

## ■すでにあるブロックは消さない

## ■資料と自分の画面を見比べる

## ■動作確認しながら作成

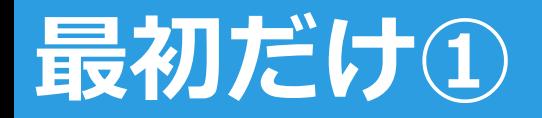

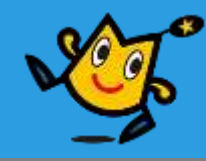

## ■使用するパソコンにUSBメモリ

## に入っているファイルを全て

## ディスクトップにコピーして

## USBメモリを外す

※ もし間違ってパソコン上のファイルを消したり 壊してしまったらもう一度USBメモリからコピーしてください

#### **最初だけ② USBメモリからディスクトップにコピーする**

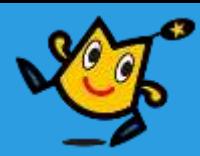

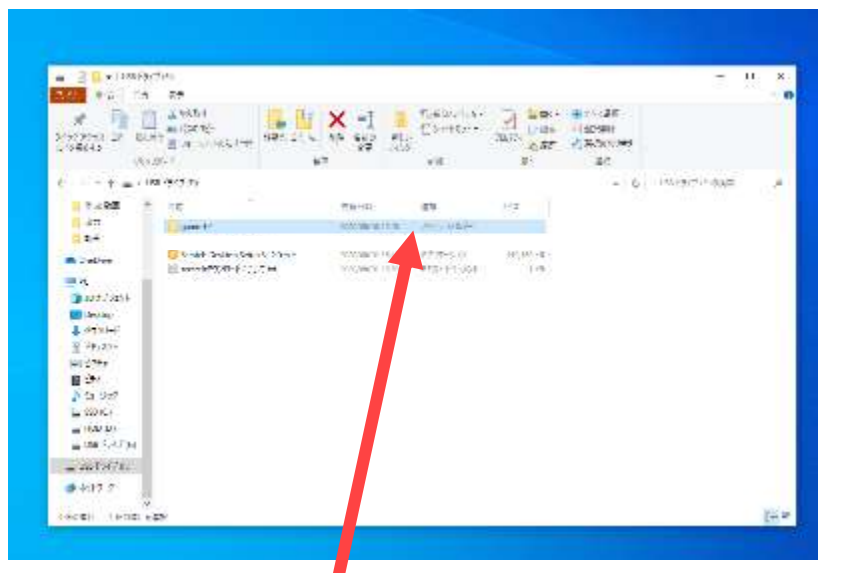

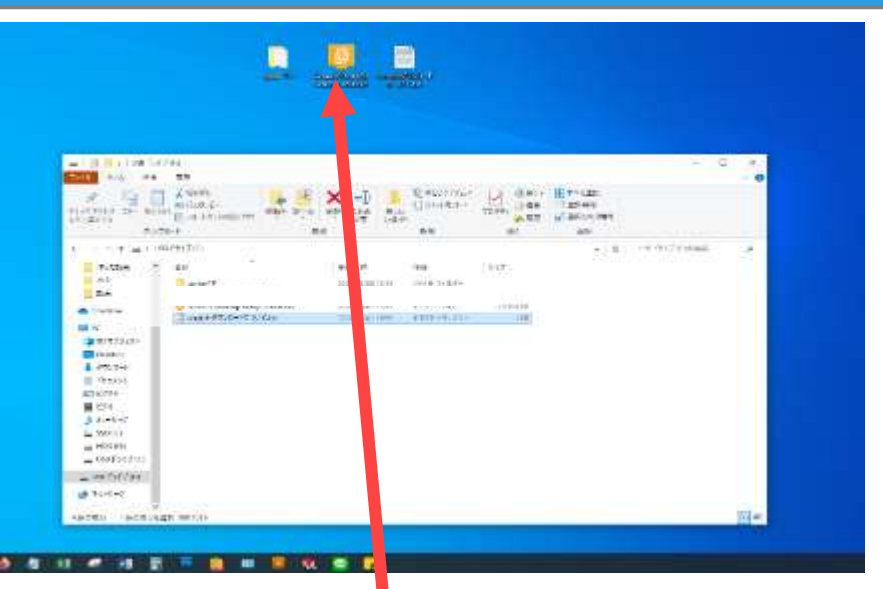

コピーしたいファイルの上で マウスの左を押したまま

## 何もないところでマウスから 指をはなす

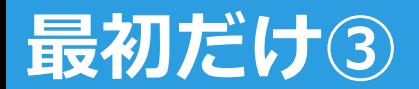

**最初だけ③ スクラッチのダウンロード**

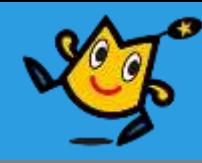

#### small (2730-F spin-1P **Street de D** EDNK M. **Colore** Stab

#### Invite Raking (2017) 冰 インストールオブションの運転 Sea-il-bizi--warepg/252-767-550+ビーボーが用意のおよびにするも、Pape ++サージを実際をはる事件 Consider a research environment worker und SHAAL - 2: AACC/2E-1-16 addition  $\begin{array}{l} \hline \text{Tr}(\overline{A},\overline{B},\overline{C}) = \overline{A} \xrightarrow{\text{Tr}(A)} (\overline{A},\overline{B},\overline{B},\over$ recultivities (1994) 新設計画版

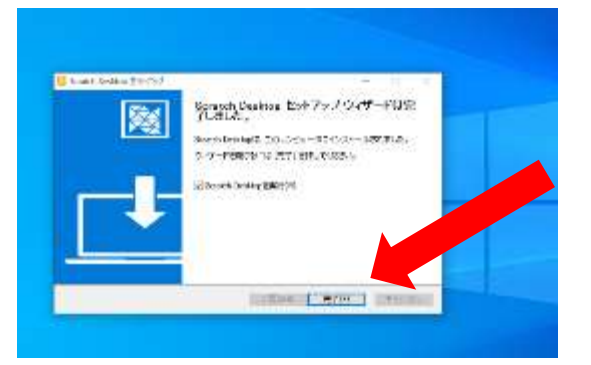

## このファイルの上で マウスの左を2回クリック

インストール をクリック

完了 をクリック

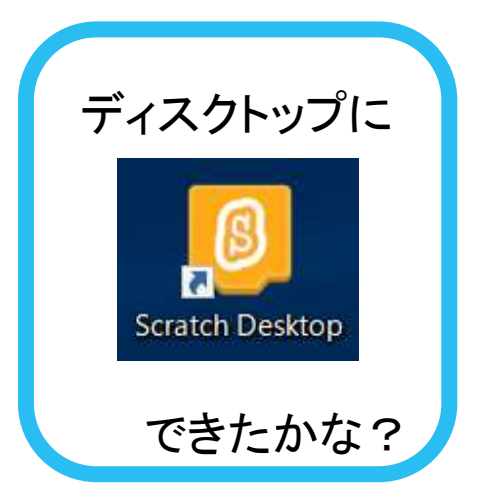

## **Scratchを起動しよう!**

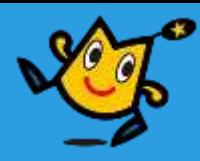

#### ■ Scratchを起動しましょう きどう

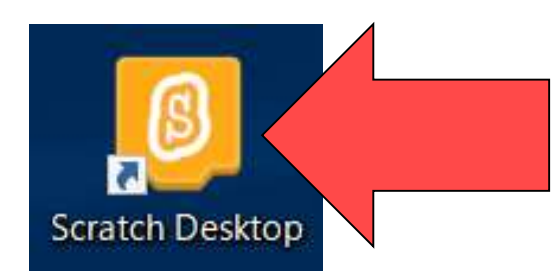

ダブルクリック

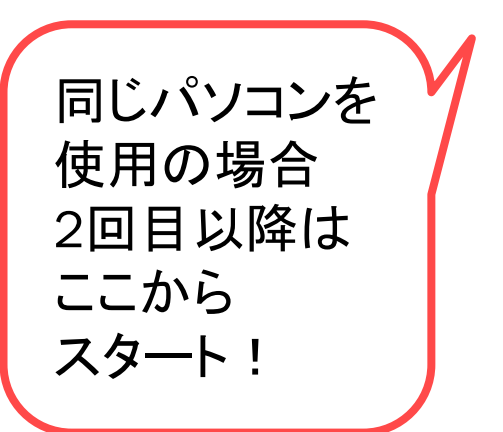

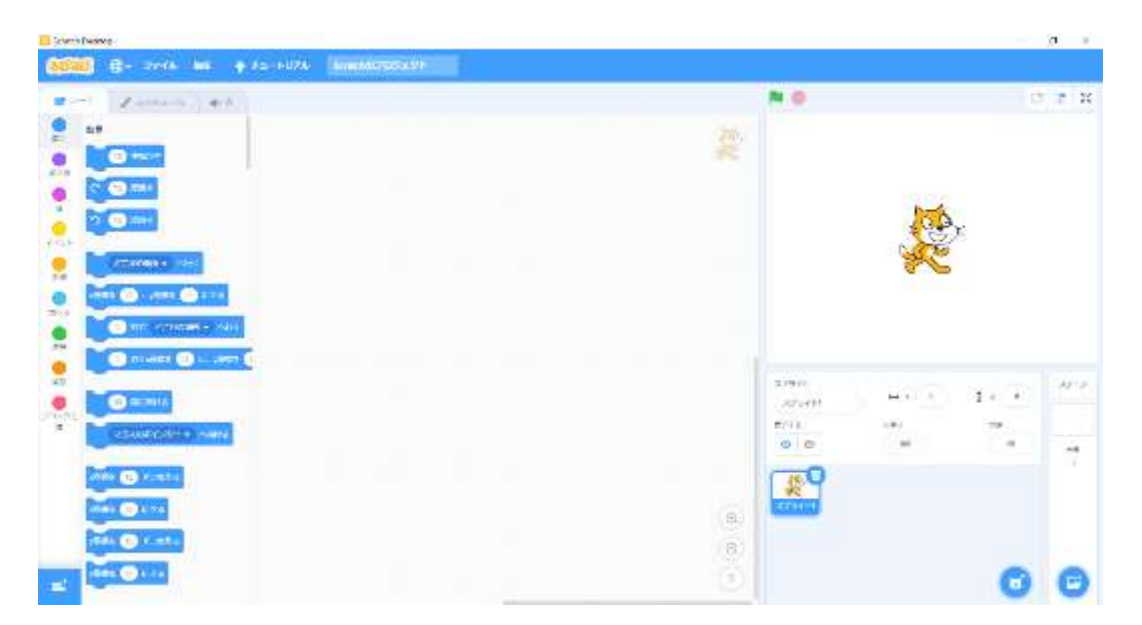

scratchの画面

## **基本的な使い方①**

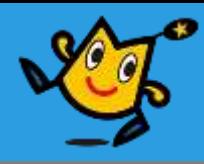

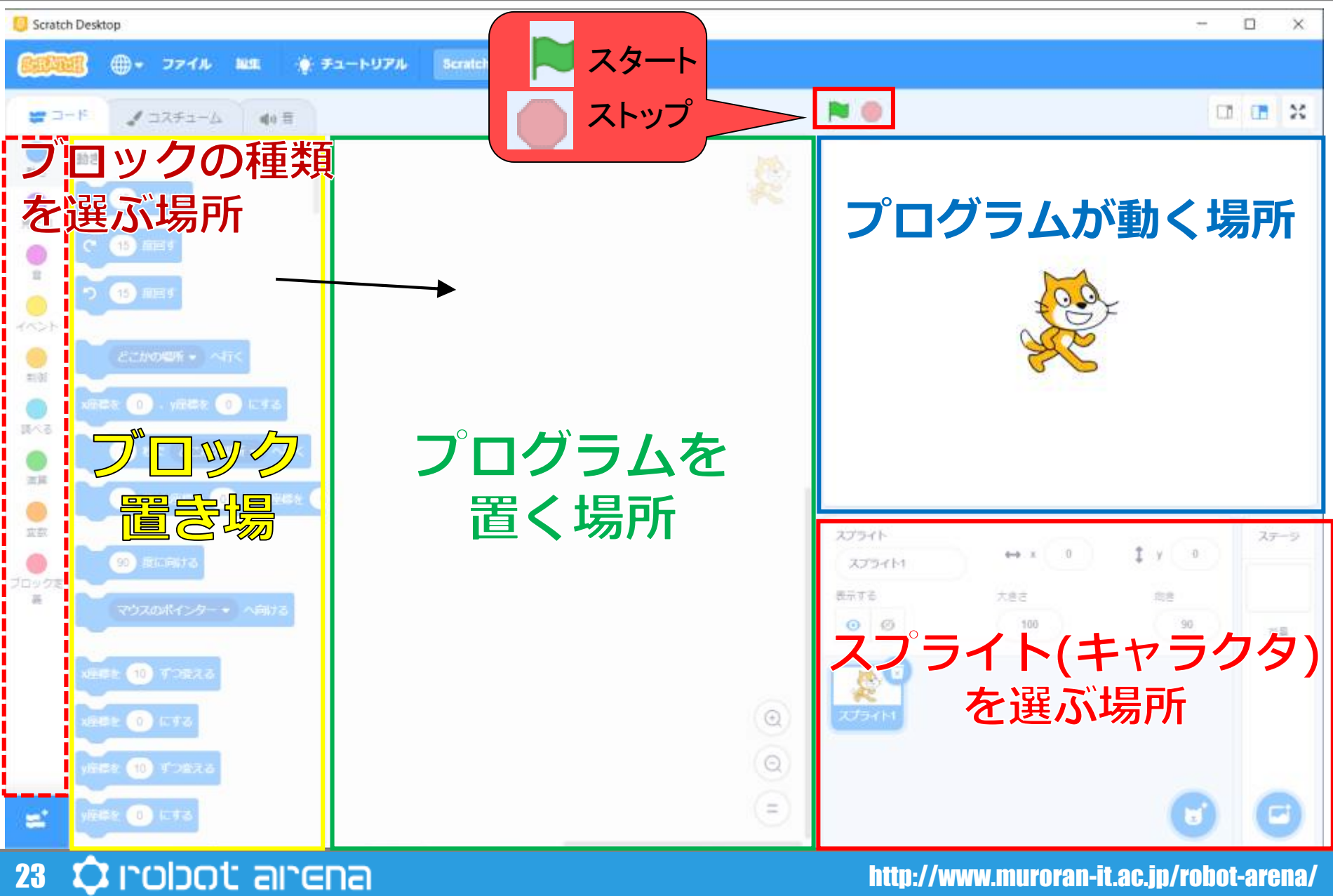

## **基本的な使い方②**

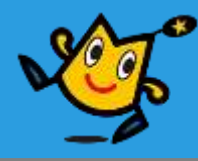

#### ■実際にプログラムが動くのはここです

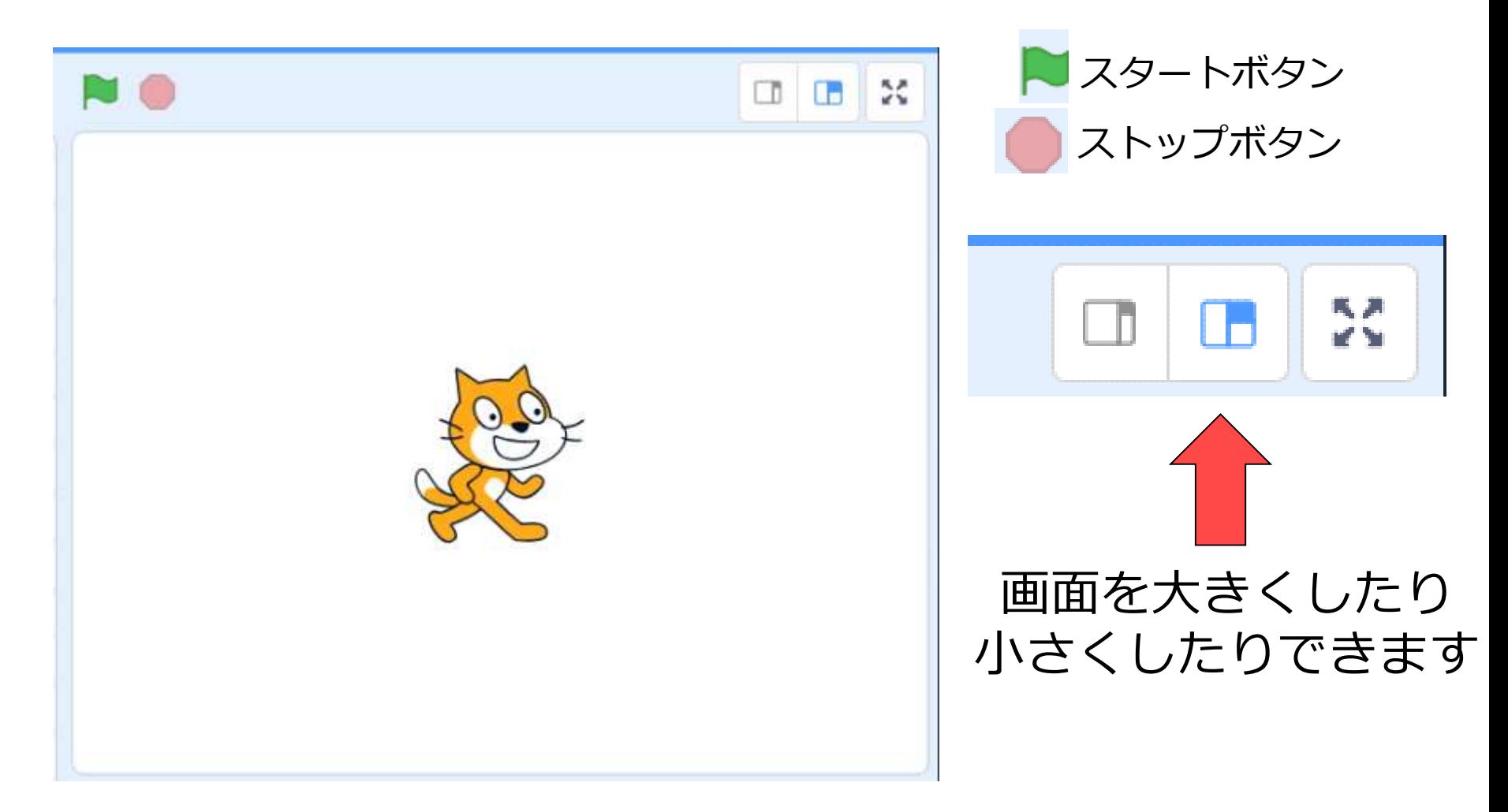

## **基本的な使い方③**

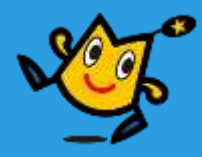

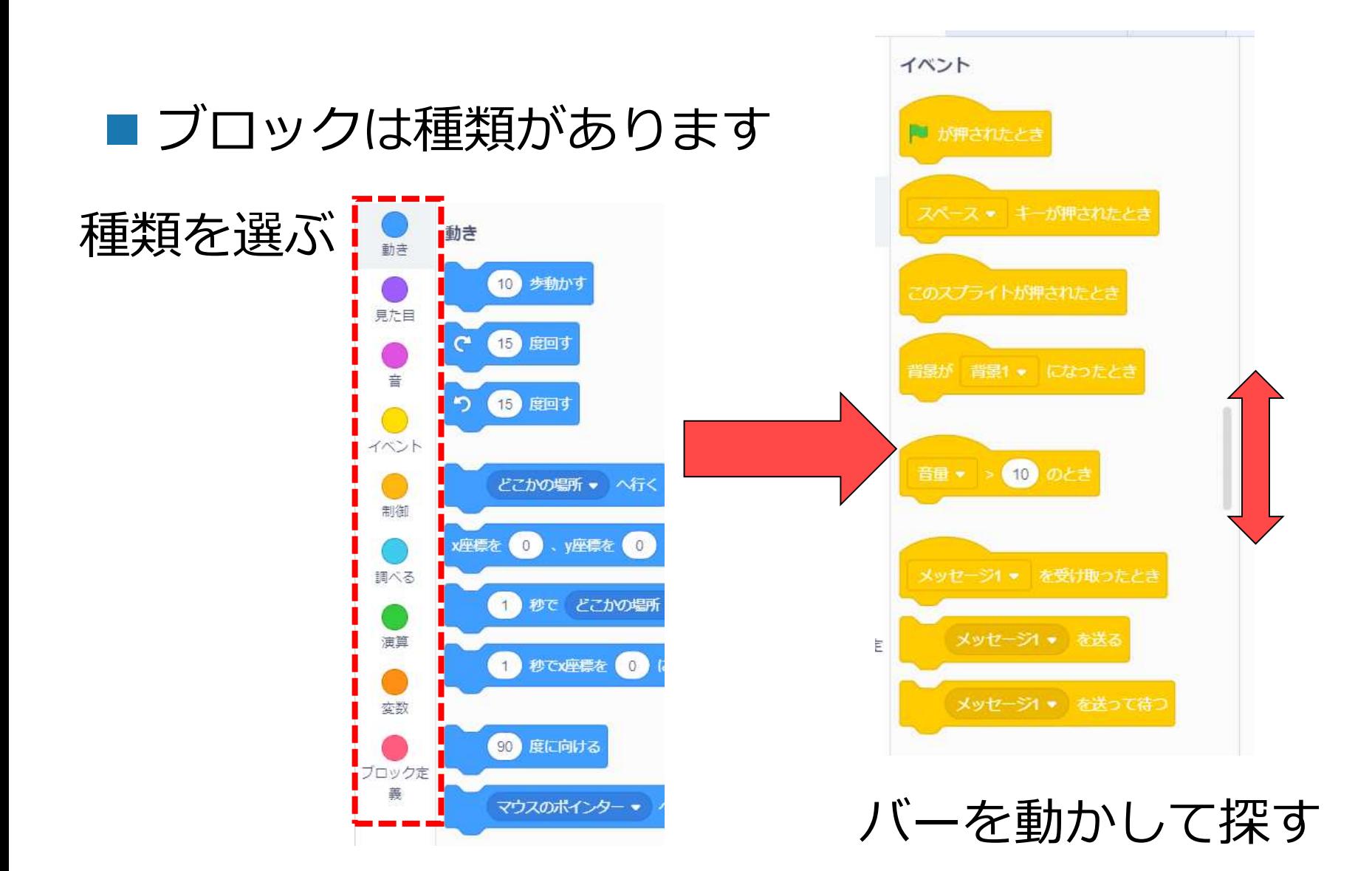

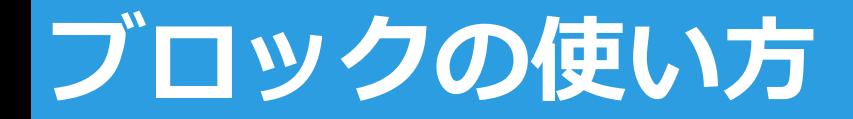

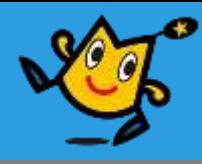

#### ■ ブロックを左から選んでドラッグ&ドロップ

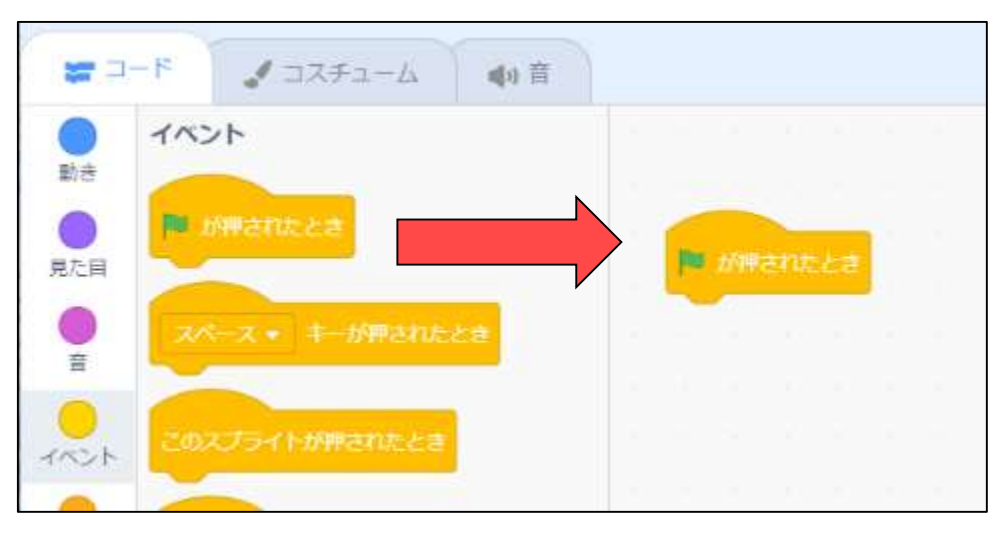

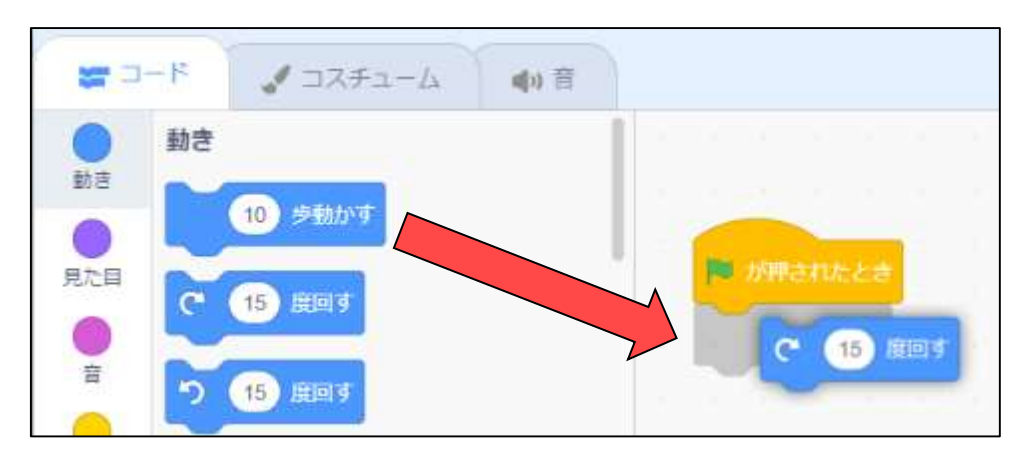

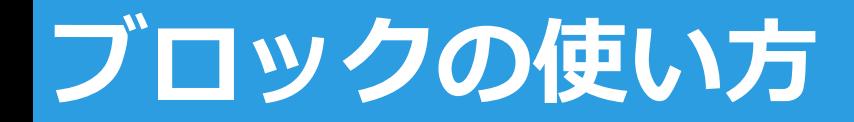

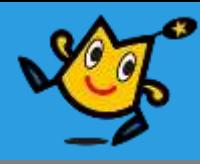

### ■ ブロックを引っ張ると外れます

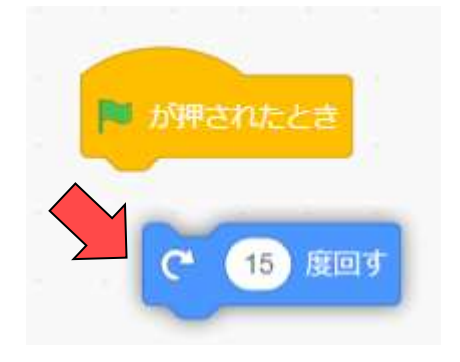

### ■ コピーしたいときは、"複製"をクリック

#### ■ 使わないものは右クリックで"削除"できる

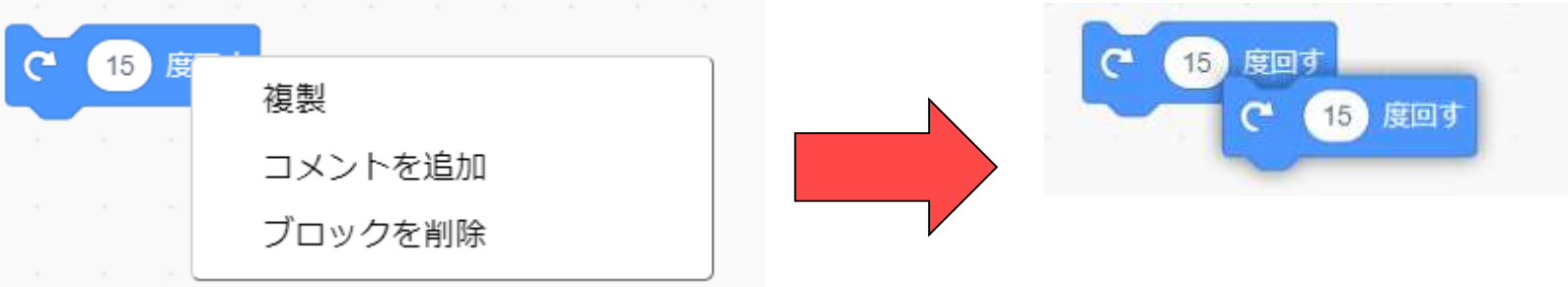

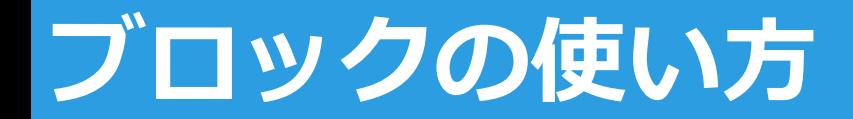

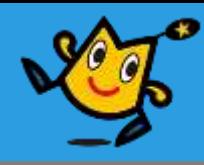

### ■ブロックは影がでたところにくっつく

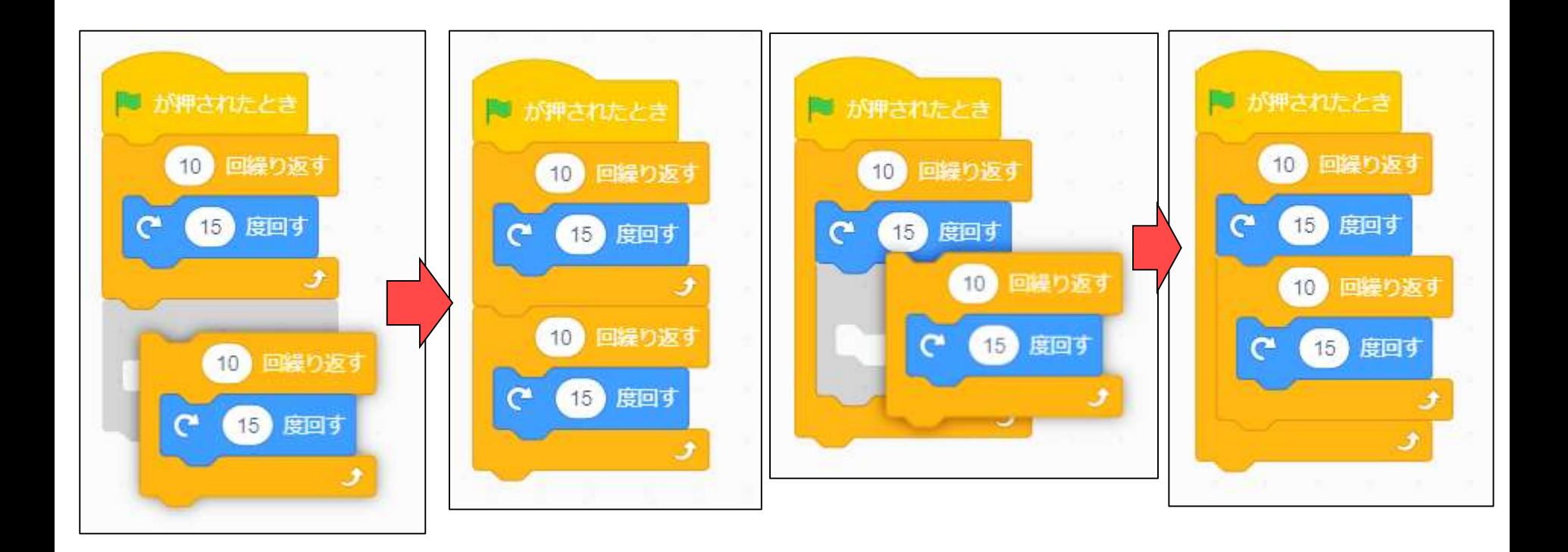

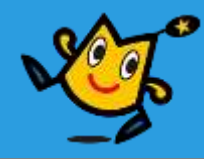

こんにちは

### ■ ブロックの空欄には、文字を入れるだけではなく 角が丸いブロックがはまる

例: こんにちは!のあと、マウスとの距離を数字で言います。 猫に近いほど小さい数字になります。

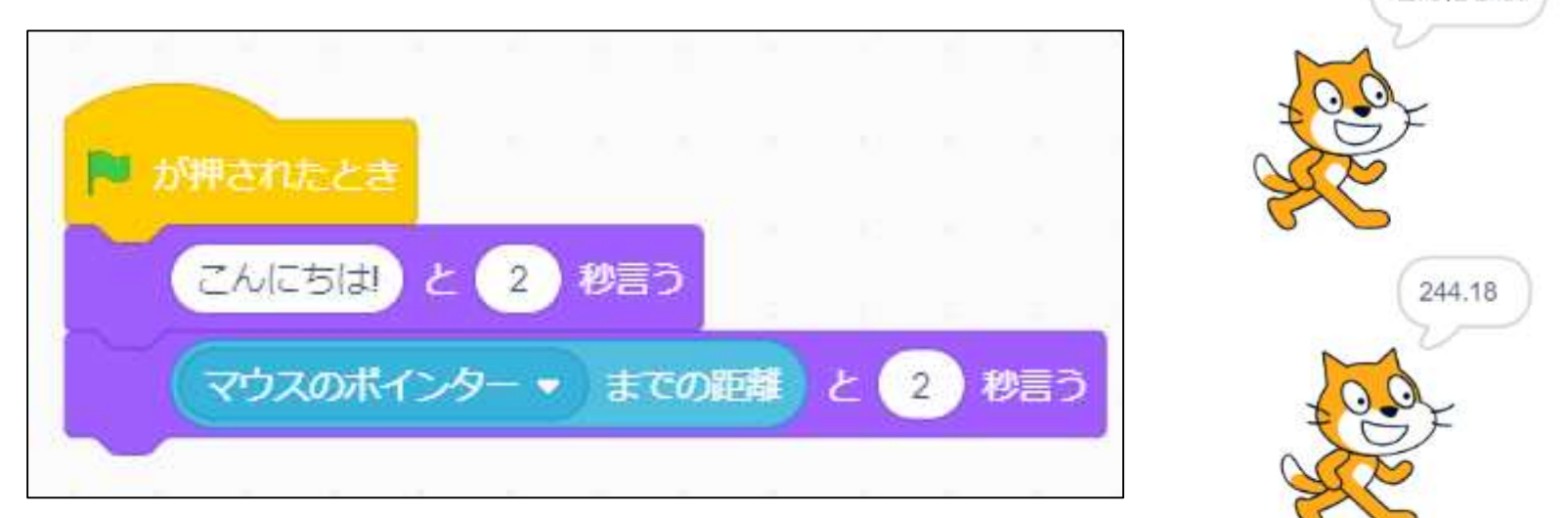

### (ブロックはダブルクリックでそこだけ実行できる)

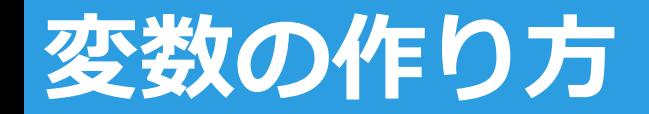

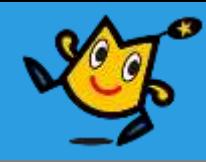

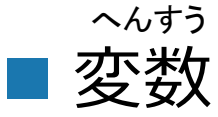

#### 数字や文字を入れておける、入れ物です。 で好きな名前で作れます。 変数を作る

クリックされた数

例: 猫がクリックされると、クリックされた数を数えます

右クリックで見た目を 変えることができます。

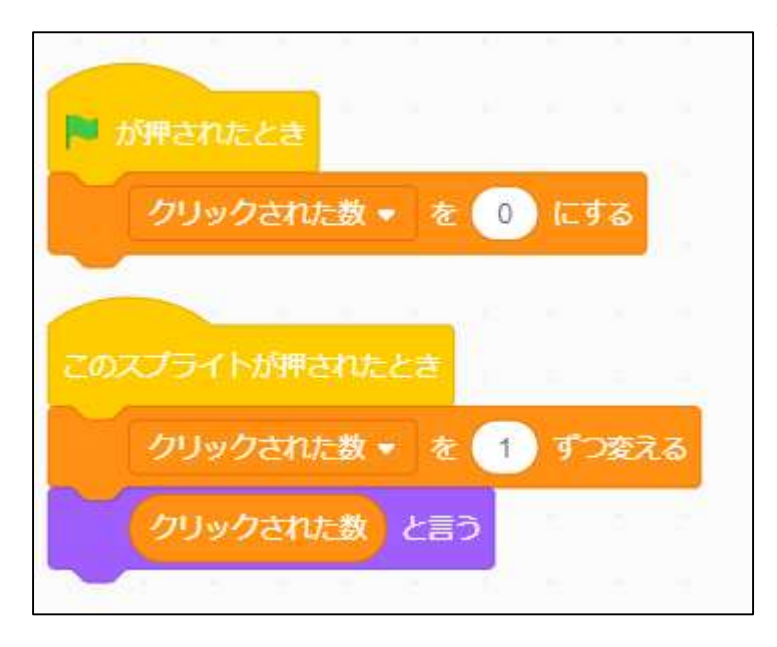

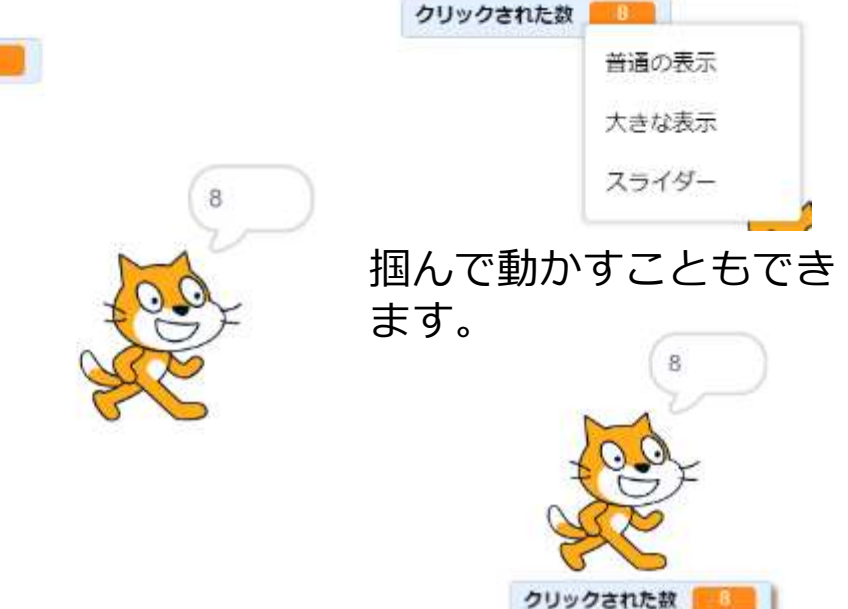

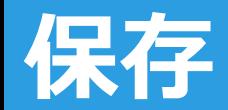

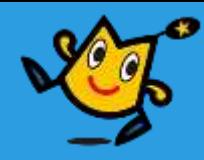

#### ■保存は"ファイル"をクリック

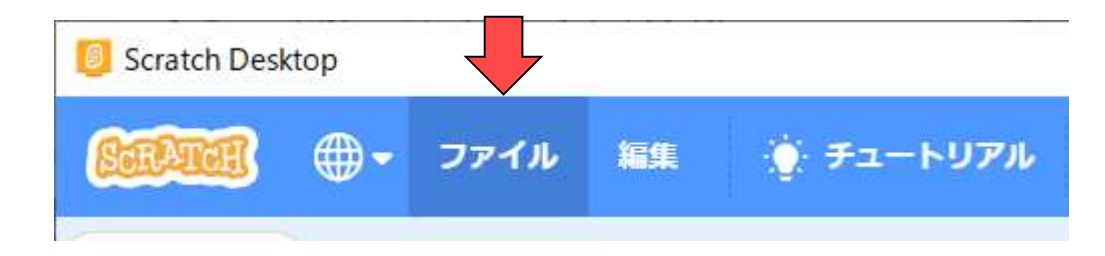

### ■ "コンピューターに保存する"

**Scratch Desktop**  $\bigoplus$  -ファイル 編集 ● チュートリアル 新規  $\mathcal{J}$  $= -\kappa$ コンピューターから読み込む 動き 動き コンピューターに保存する 歩知ルツ

をクリック

#### **保存① 新しいゲームとして保存したいとき**

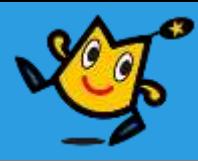

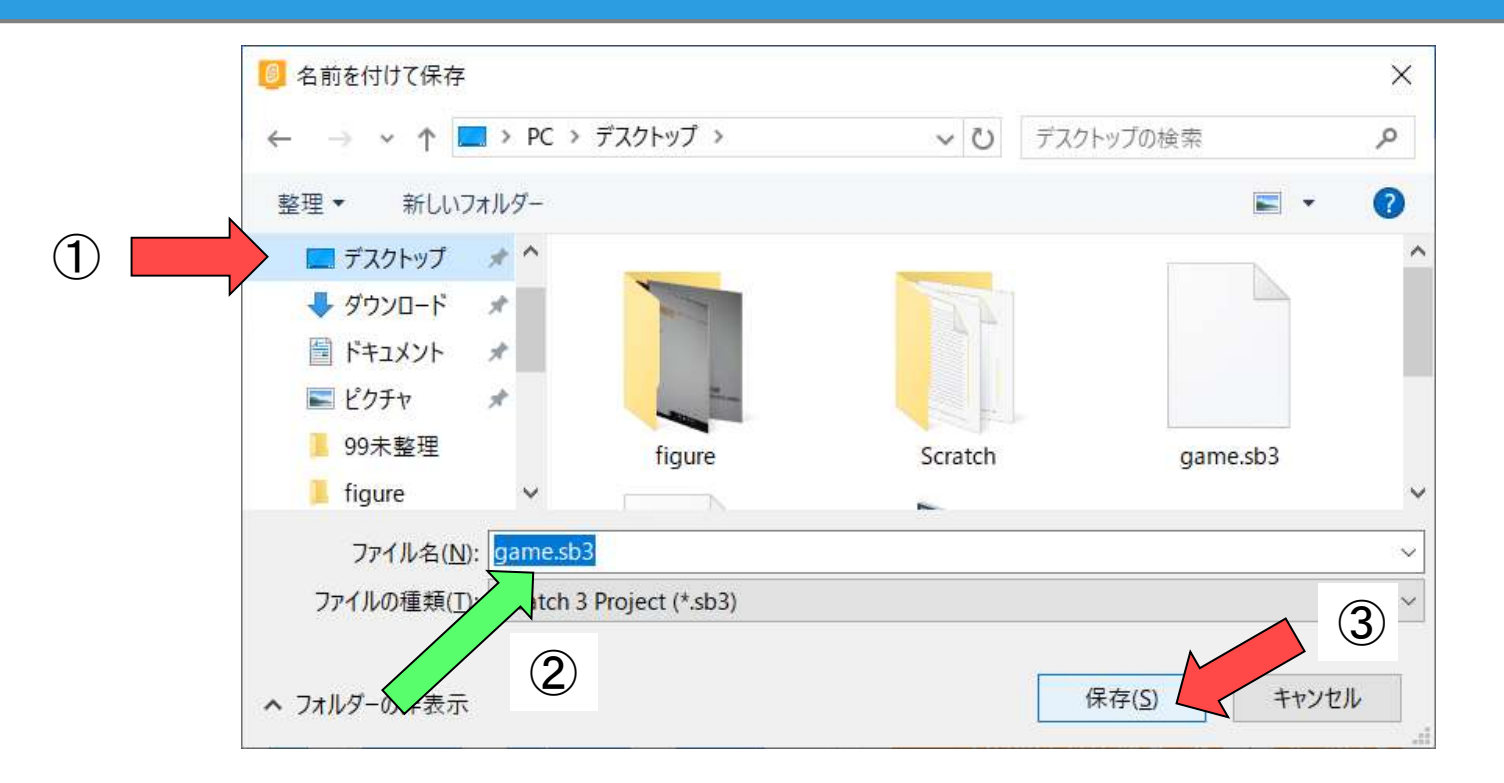

保存したい場所を選ぶ (今回はディスクトップ)

- 英数字で新しい名前をつける
- 保存 をクリック

## **保存② ゲームを修正した時**

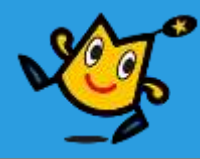

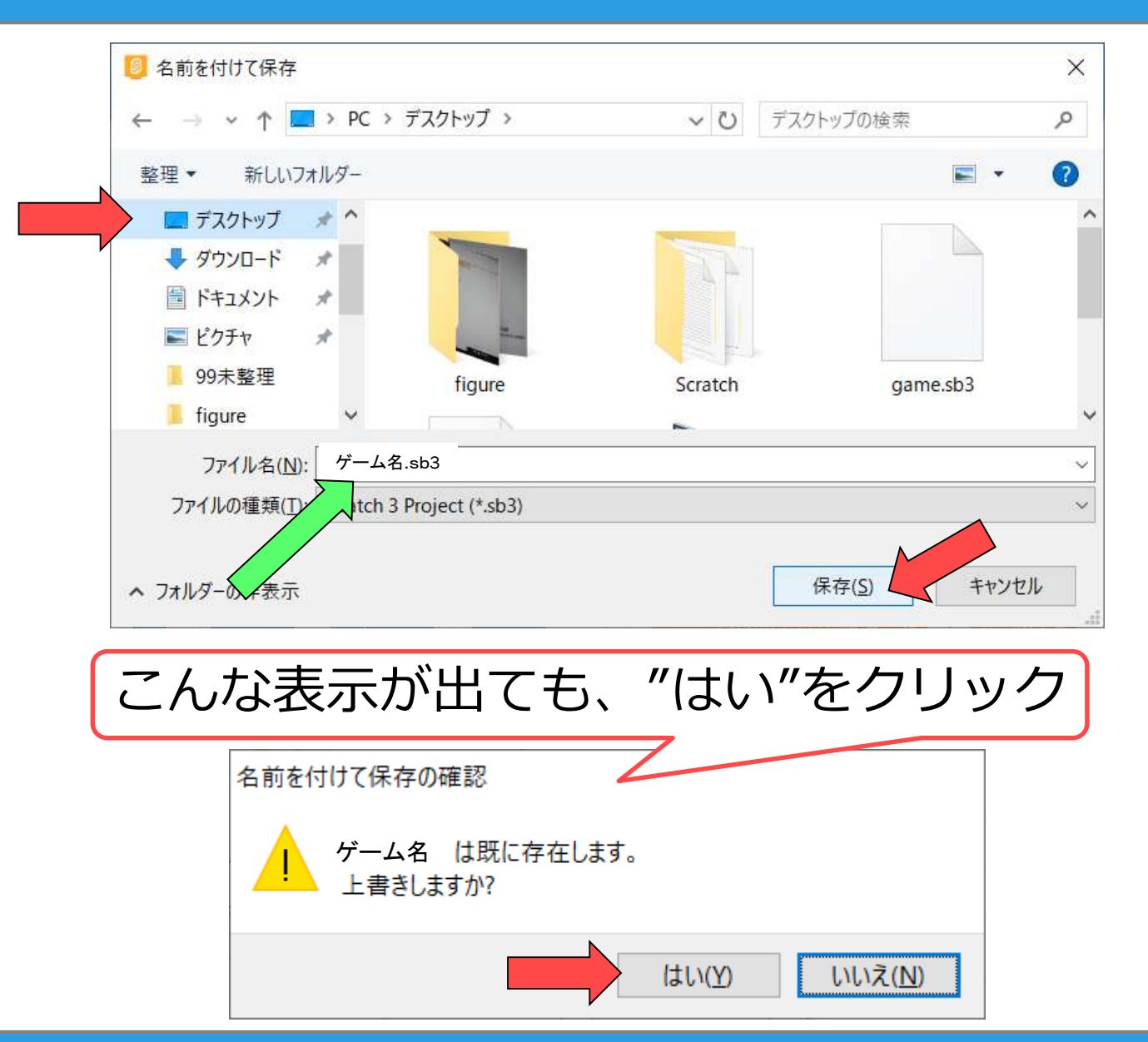

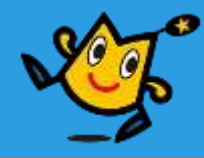

# 実際にゲームを 作ってみよう!

## **ゲームのテンプレートをひらく**

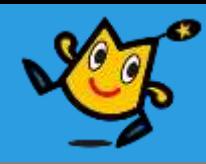

#### Scratch Desktop  $\overline{\textcircled{1}}$ ∰ ファイル 施生 チュー 新規 발 그는 법  $\mathcal{I}$ ② コンピューターから読み込 動き 動演 コンピューターに保存する  $10<sup>10</sup>$ 梦知小り

① "ファイル"を選ぶ

#### ②"コンピュータから読み込み"を選ぶ

#### **B** MK

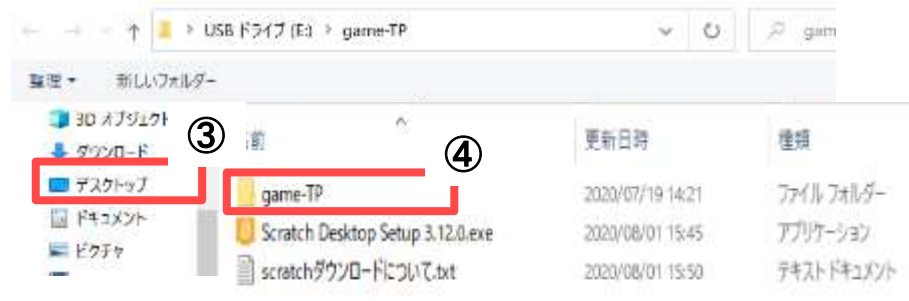

图 照く

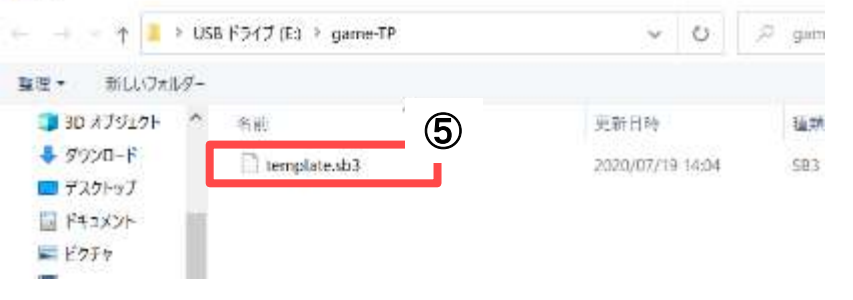

#### ③"ディスクトップ"を選ぶ

④"game-TP"を開く

⑤"template"を開く

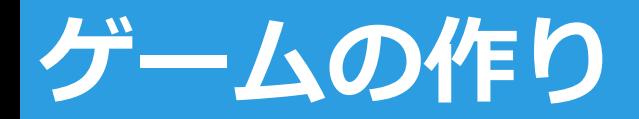

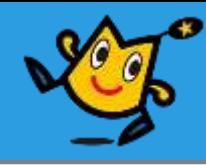

## ■ まずはサンプルを完成させましょう! ■ あらかじめ、ステージは作ってあります。 ■ しかし、ムロぴょんを動かす部分がありません

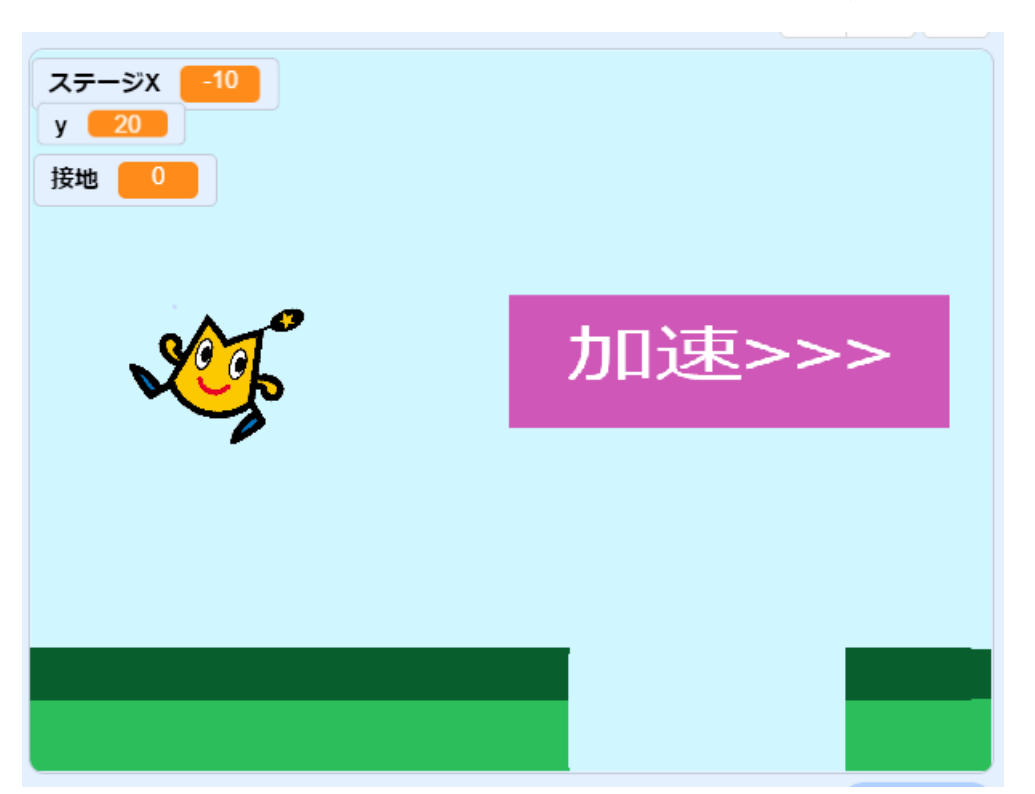

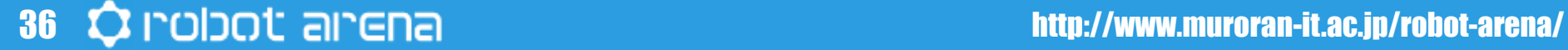

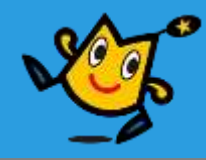

## そもそもムロぴょんはどう動いているのか? ■でもムロぴょんは画面の中しか動けません ステージが動けばいいんです。

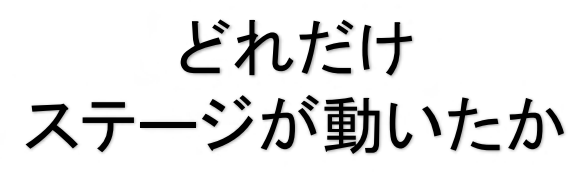

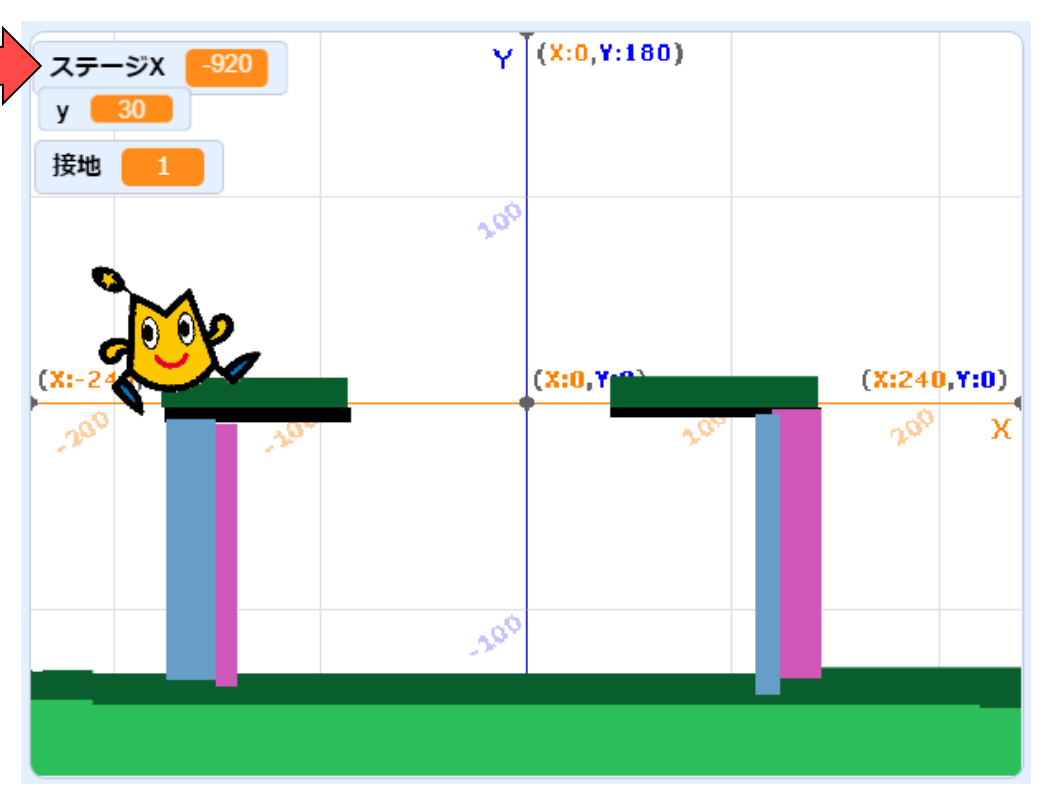

## **背景を動かす**

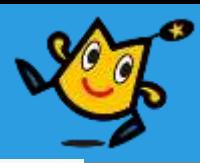

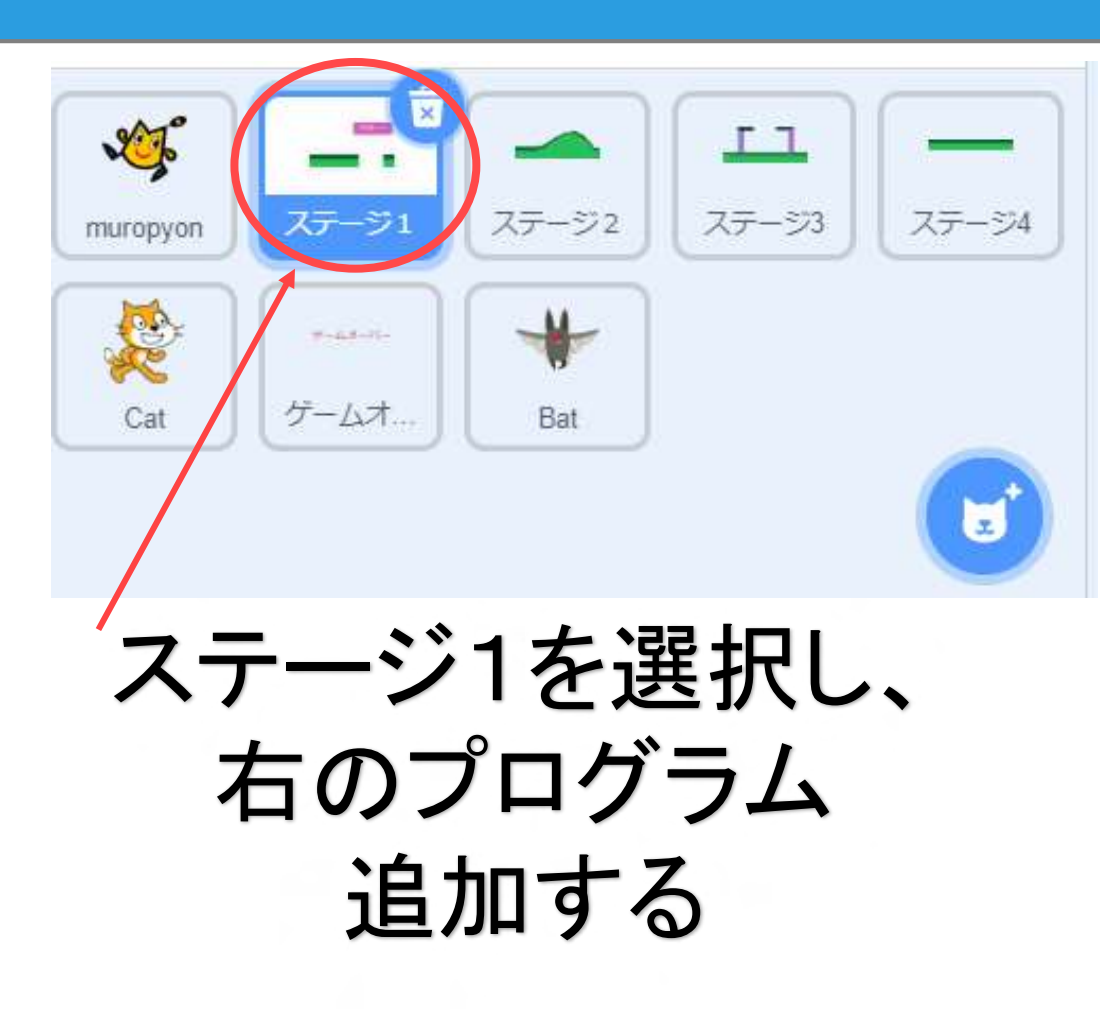

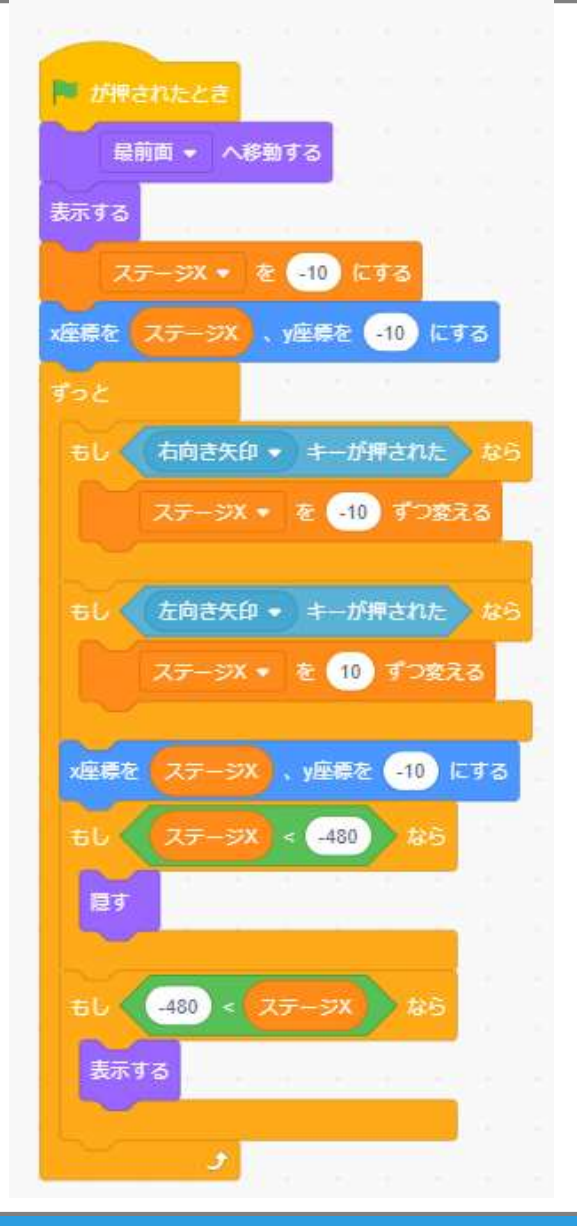

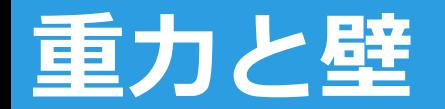

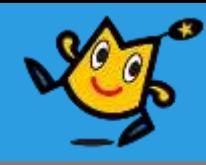

- ムロぴょんが浮いていてはゲームになりません。 床に足をつけたいですね。
- 資料の次のページにあるブロックを 新しく追加してください。(今までのは消さずに)
- 色は、スポイトで取ります。

スポイトの使い方

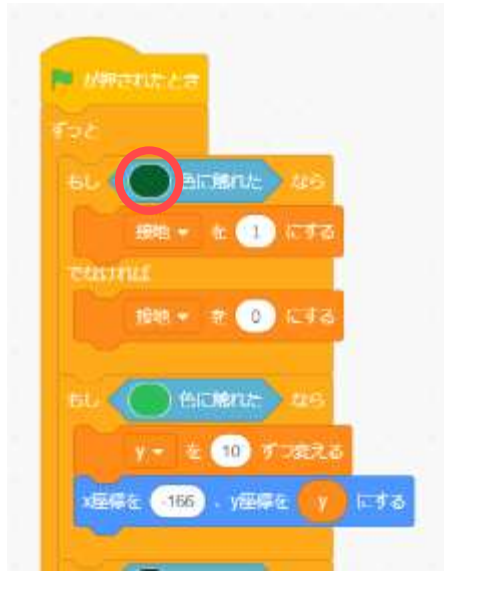

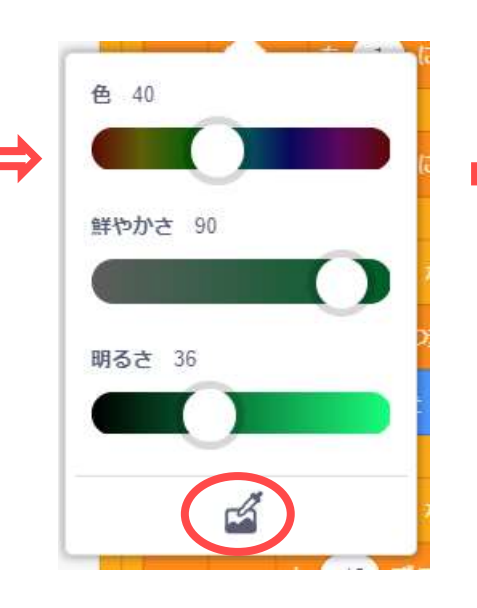

#### ほしい色のところをクリック

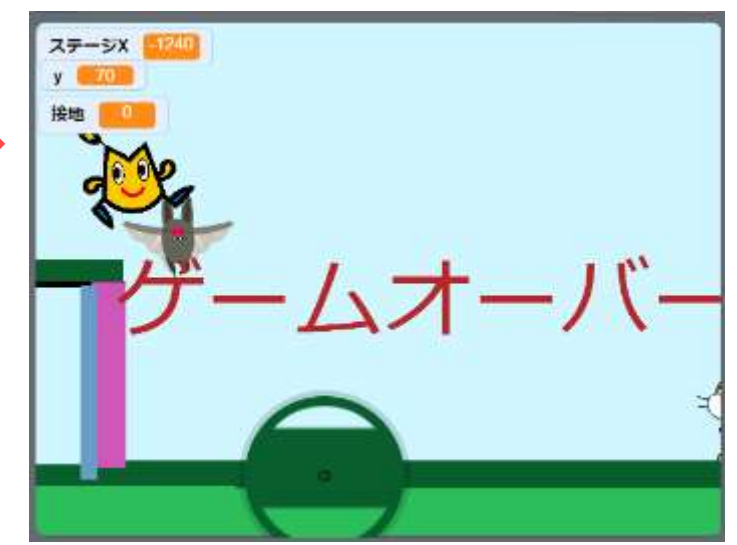

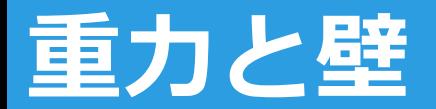

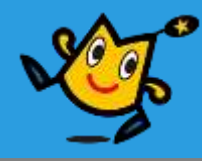

## ムロぴょんを選択して、 プログラムを追加。

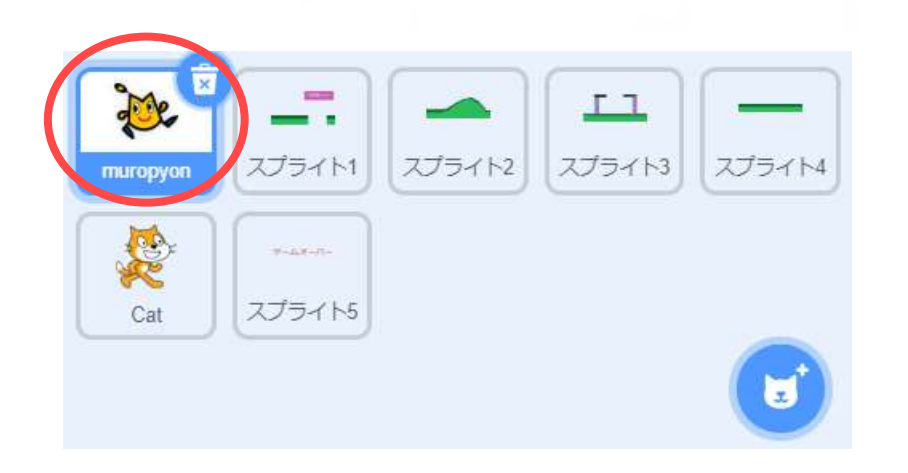

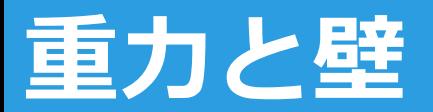

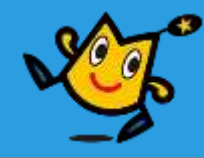

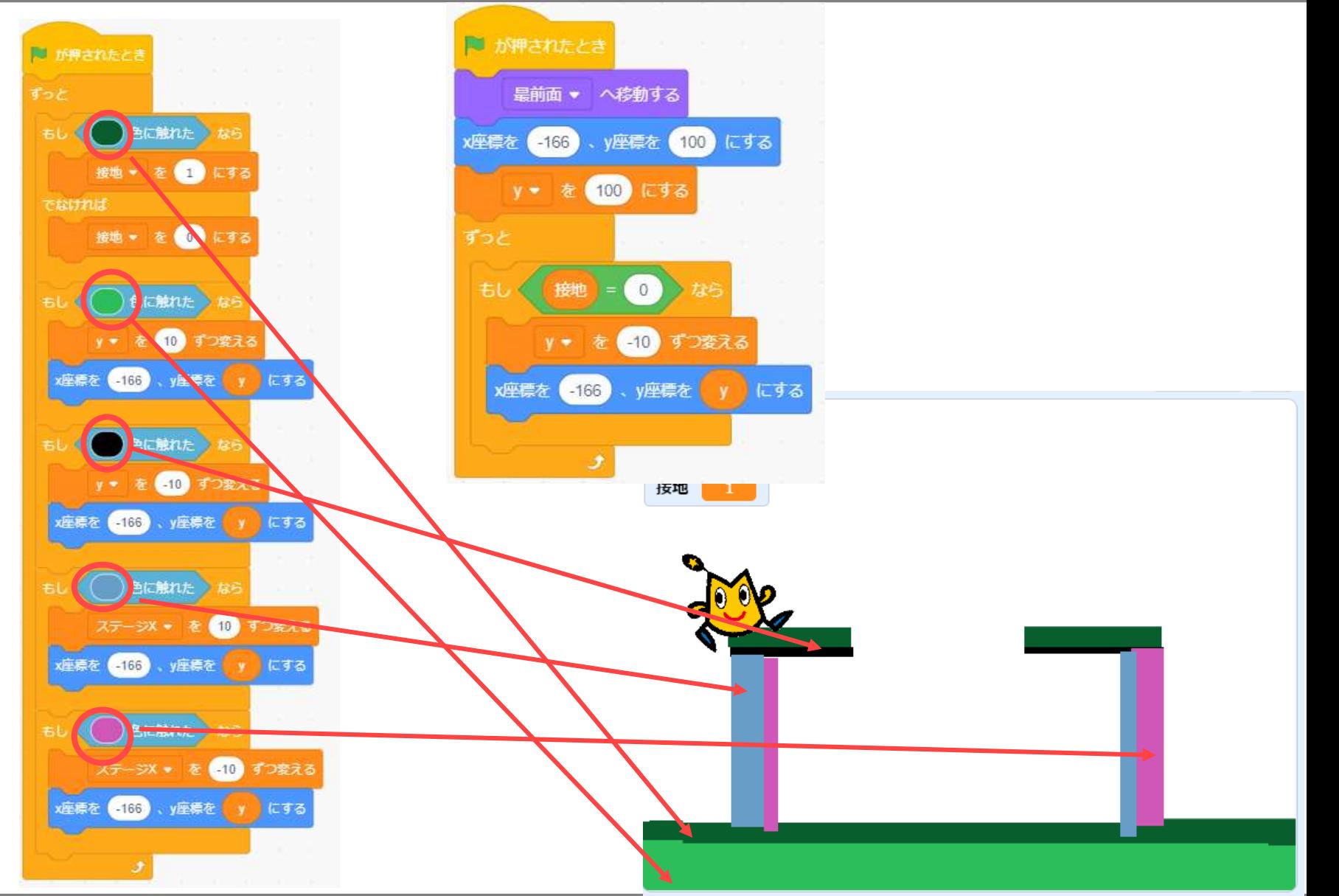

#### 41 **C** robot arena/

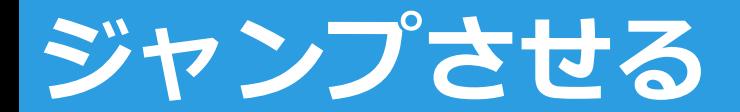

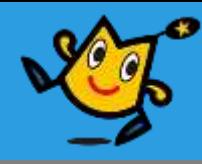

#### ■ カベと重力が仕事するようになったので、 今度はゴールできなくなってしまいました。 ■ ジャンプさせてみましょう!

■ ブロックを新しく追加してください。

## ムロぴょんを選択して、 プログラムを追加。

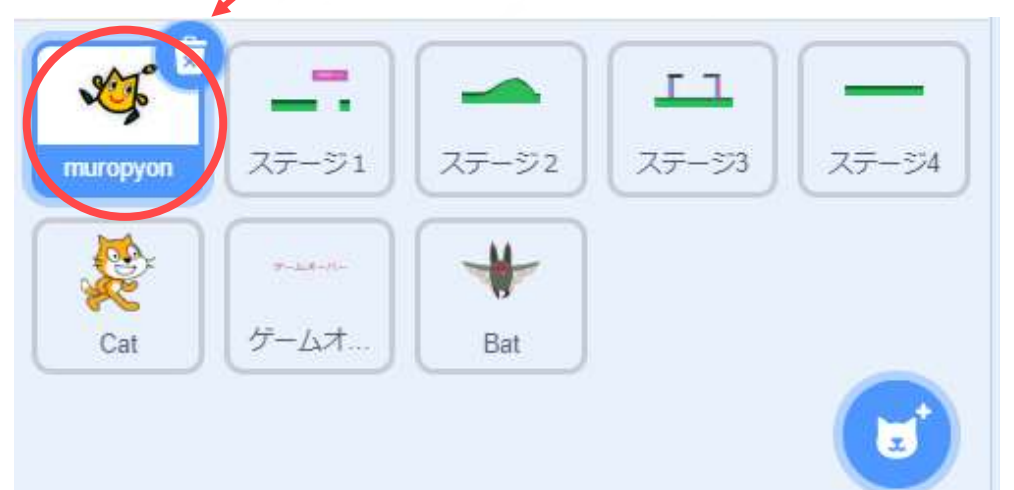

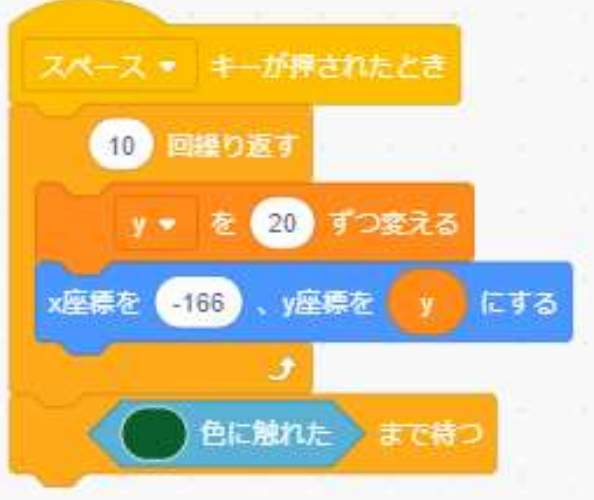

#### AN ARTICURN ARTICURRENA ENTERNA ENTERNA EN ENTERNA EN ENGLANDE EN ENGLANDE EN ENGLANDE EN ENGLANDE EN ENGLANDE

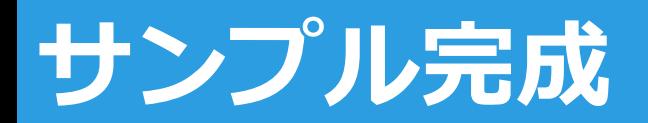

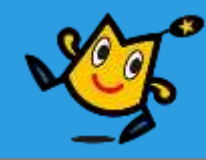

## ゴールまで行けたらサンプル完成です。

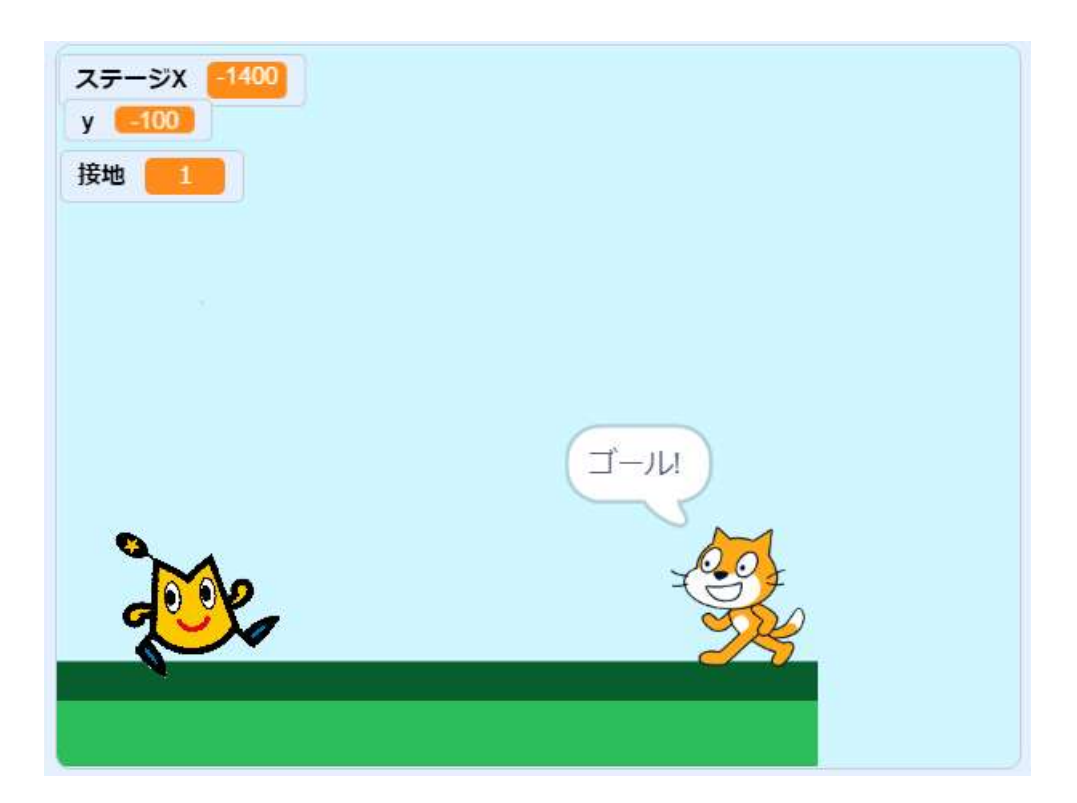

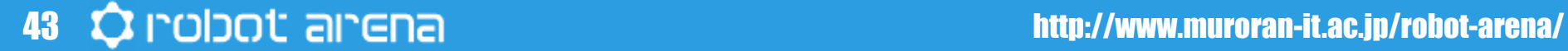

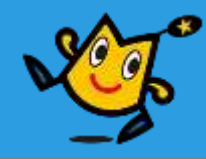

# ゲームをもっと 発展させよう!

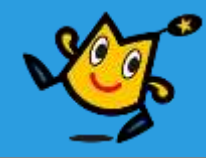

## その①

## 敵キャラの出現 てき しゅつげん

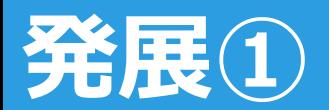

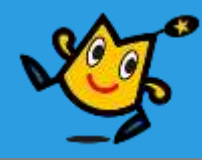

#### 敵を追加する

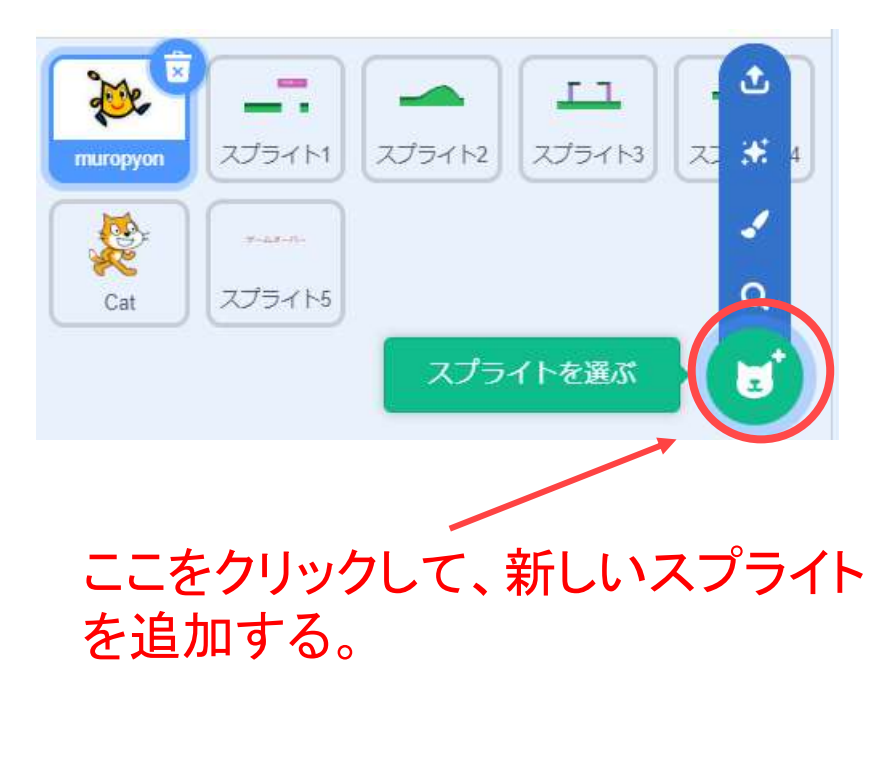

#### 好きなスプライトを選択する

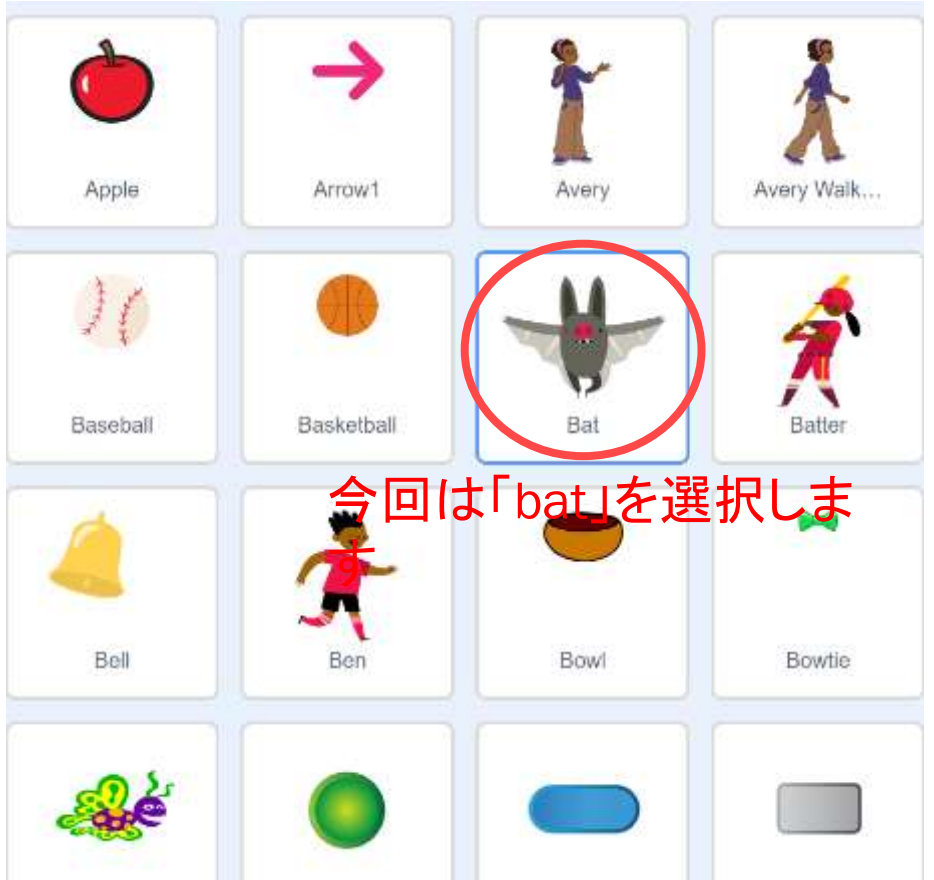

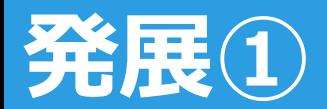

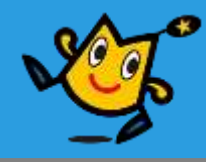

#### 大きさを調整する今回は、「50」にする

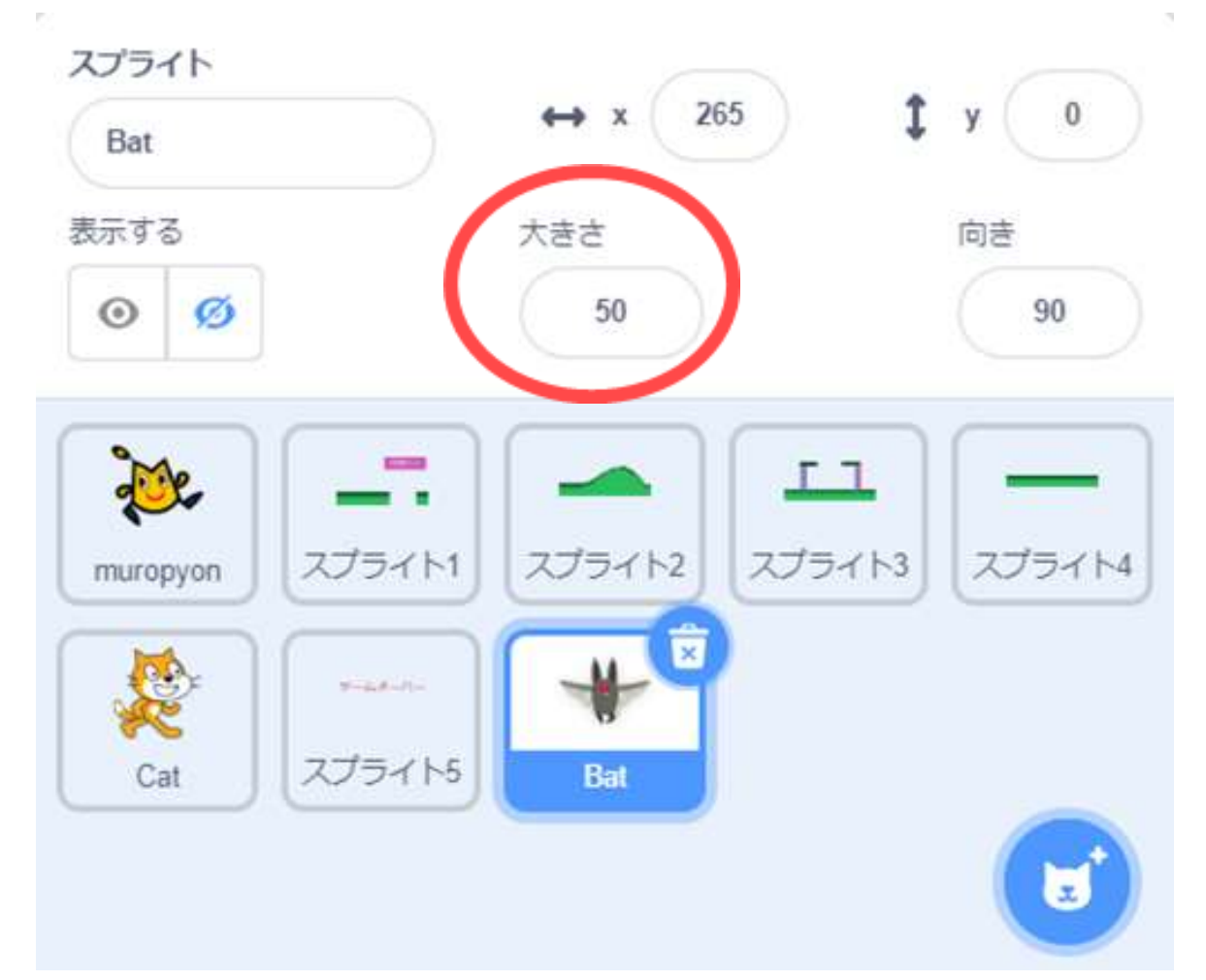

**発展①**

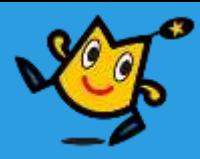

#### 新しく追加したスプライトに右 のプログラムを追加する。

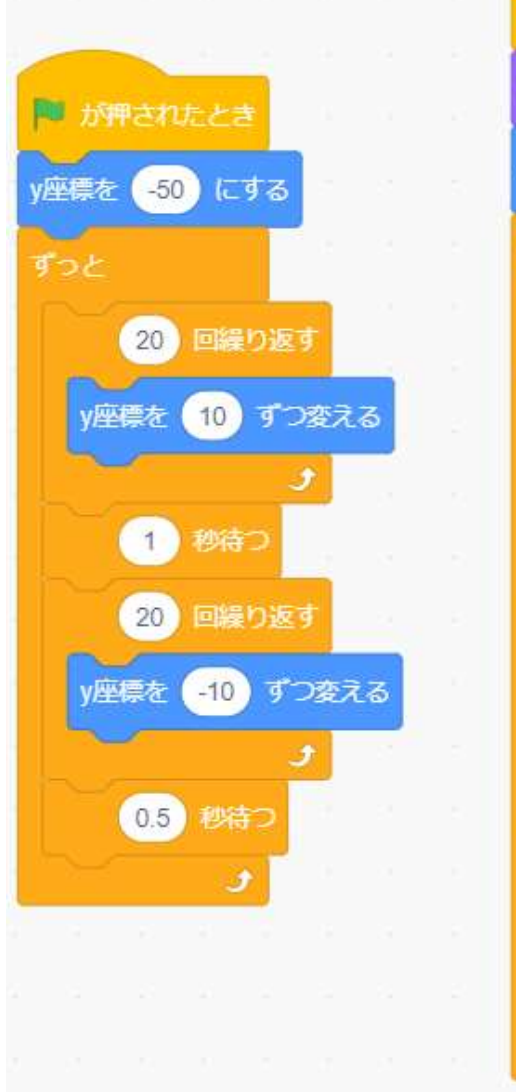

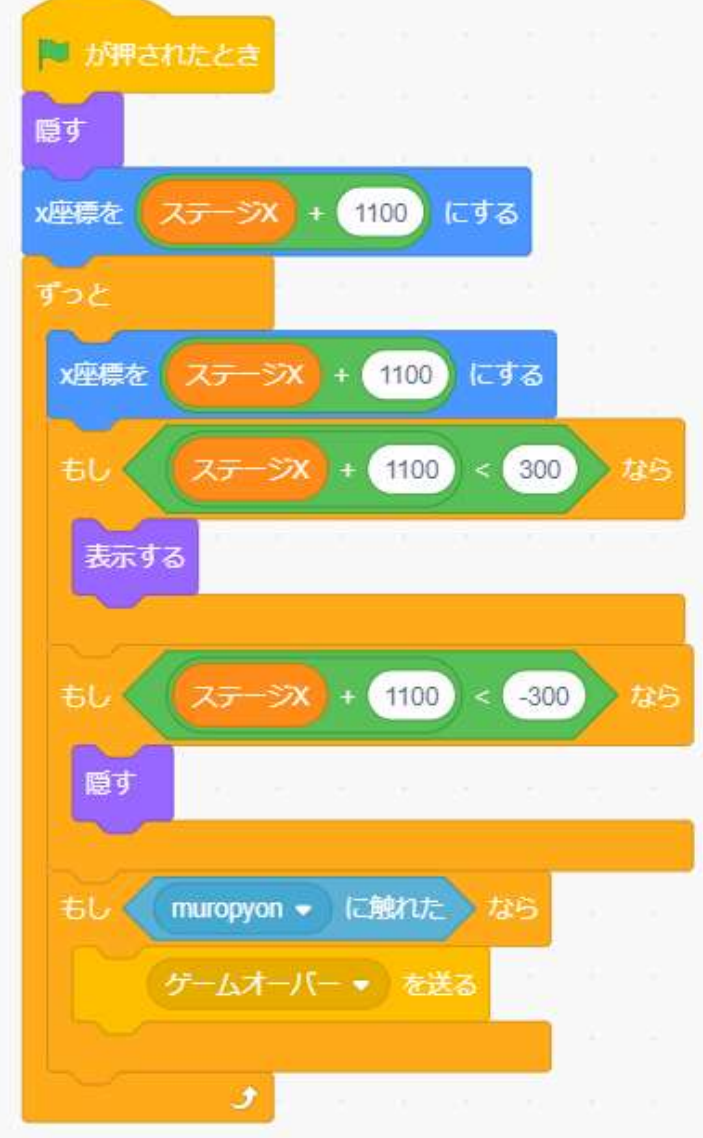

![](_page_48_Picture_0.jpeg)

![](_page_48_Picture_1.jpeg)

#### ゲームオーバーのスプライトを選 択して、プログラムを追加する。

![](_page_48_Figure_3.jpeg)

![](_page_48_Picture_4.jpeg)

![](_page_49_Picture_0.jpeg)

![](_page_49_Picture_1.jpeg)

### このように表示されたら完成です

![](_page_49_Picture_3.jpeg)

![](_page_50_Picture_0.jpeg)

## その②

## 難しいステージ むずか

51 **Q** robot arena/

![](_page_51_Picture_0.jpeg)

![](_page_51_Picture_1.jpeg)

![](_page_51_Picture_2.jpeg)

#### 52 Q robot arena/

![](_page_52_Picture_0.jpeg)

![](_page_52_Picture_1.jpeg)

#### ステージの色が他のステージと同じ色になるように このように好きな形のステージを作ってみてください。

![](_page_52_Picture_3.jpeg)

![](_page_52_Picture_4.jpeg)

![](_page_53_Picture_0.jpeg)

![](_page_53_Picture_1.jpeg)

#### 新しく追加したステージにこのプログラムを追加してください。

![](_page_53_Figure_3.jpeg)

54 C robot arena/

![](_page_54_Picture_0.jpeg)

![](_page_54_Picture_1.jpeg)

#### 猫の位置を変更します。

![](_page_54_Picture_3.jpeg)

#### これらの数値を変更して猫の 位置を調整してみてください。

![](_page_54_Figure_5.jpeg)